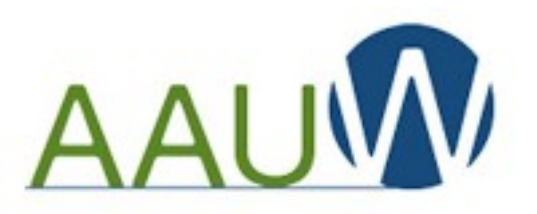

of Washington State

### Navigating the Community Hub: A Tutorial For Presidents/Administrators, Membership Officers & Finance Officers

Barbara Sando

AAUW-WA Vice President & Bylaws Chair

AAUW Seattle Branch Finance Officer

AAUW Highline Branch Member

Summer Leadership Meeting 2023

1

#### Situation & Purpose of Tutorial

- Like the Member Services Database (MSD), the Community Hub is a rolebased access system; there are only two levels of access in the Hub:
- Branch / State Presidents/Administrators, Membership Officers and **Situation & Purpose of Tutorial**<br>the Member Services Database (MSD), the Community Hub is a role-<br>d access system; there are only two levels of access in the Hub:<br>Branch / State Presidents/Administrators, Membership Offic Affiliate's business in the Hub

 $\triangleright$  Any one of these officers can back up the other two

- All members have access to their own membership information period
- Otherwise, the Community Hub operates almost completely differently than rocky road for these past 18 months
- $\triangleright$  This tutorial is intended to quide Officers through execution of the various actions required of them in the Hub, with the goal of avoiding potholes along the way

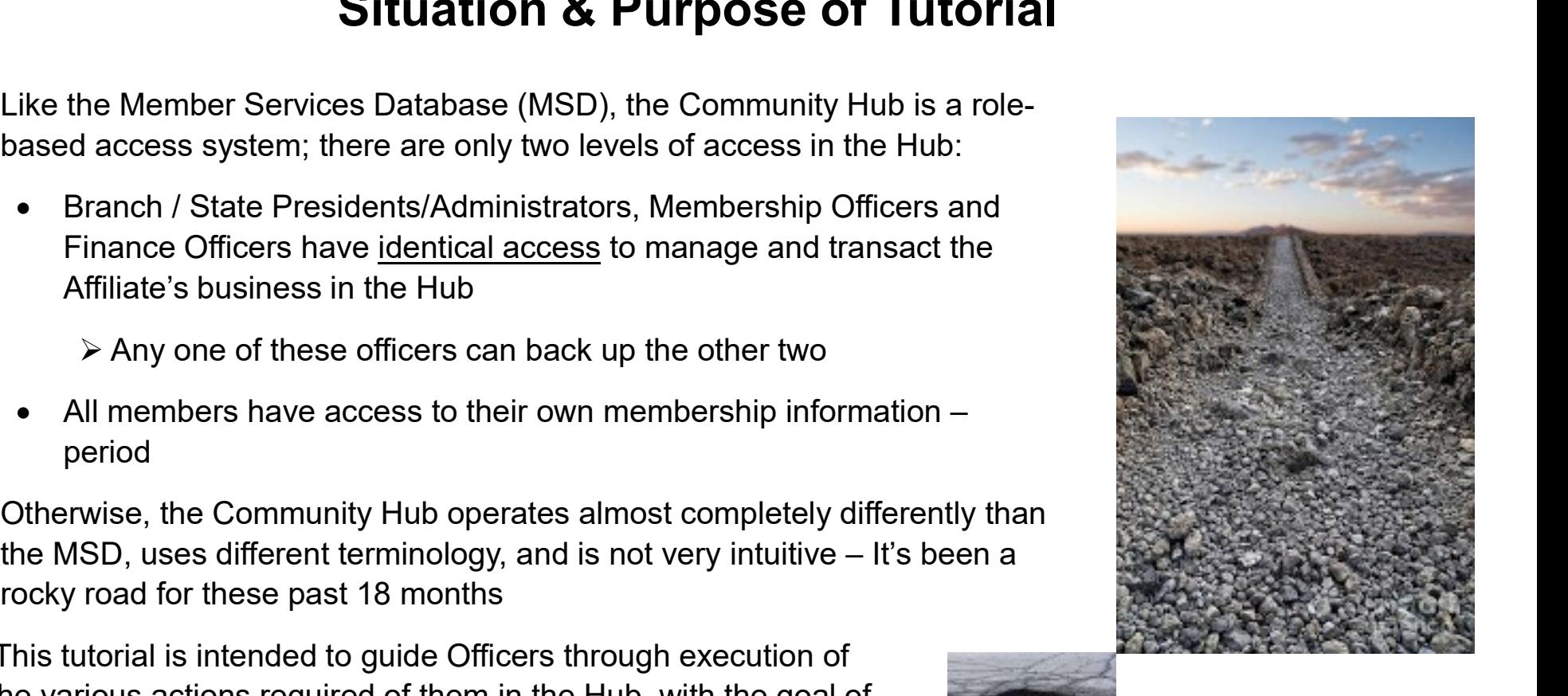

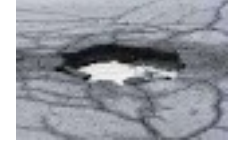

#### Getting Started: Log In to the Community Hub at https://www.aauw.org/

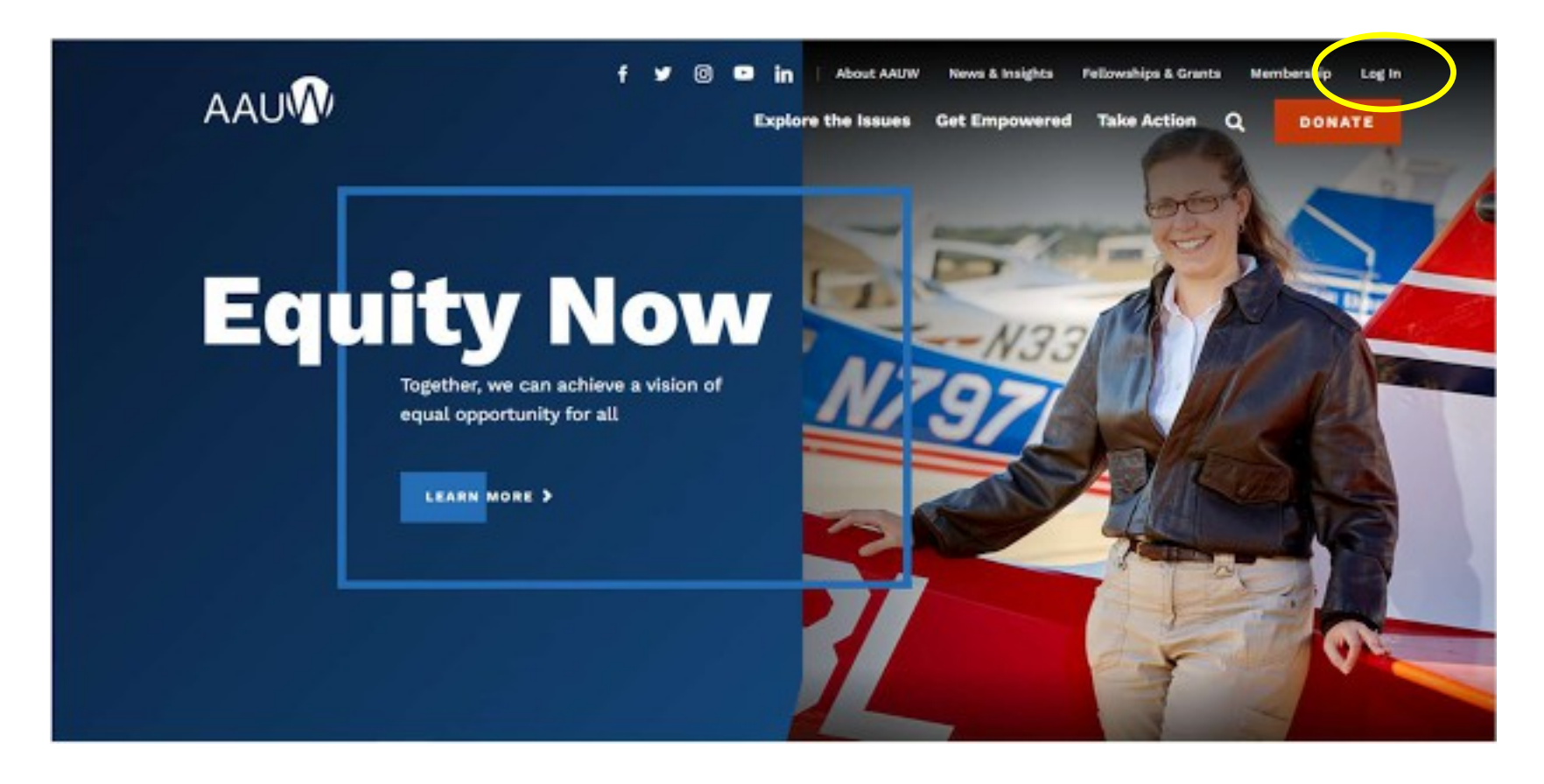

#### Getting Started "Personal Snapshot"

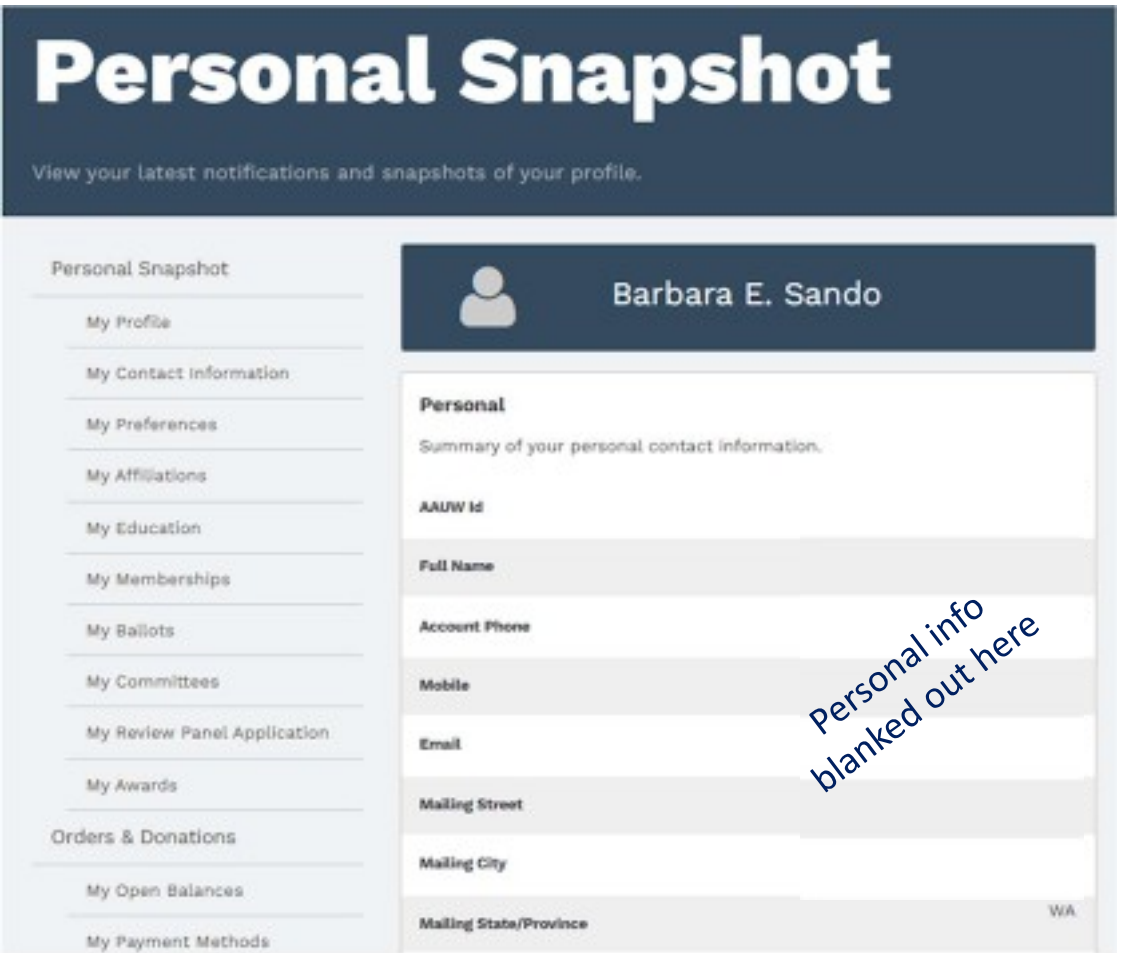

- **rted<br>pshot"**<br>• On successful Log In, the page that will<br>come up is your "**Personal Snapshot"**<br>[Note this is the same for all members –<br>everyone gets started the same way] come up is your "Personal Snapshot" [Note this is the same for all members – everyone gets started the same way] **ried**<br> **pshot''**<br>
• On successful Log In, the page that will<br>
come up is your "Personal Snapshot"<br>
[Note this is the same for all members –<br>
everyone gets started the same way]<br>
• You'll have to scroll down to see the<br>
e "<br>
Successful Log In, the page that will<br>
e up is your "**Personal Snapshot**"<br>
e this is the same for all members –<br>
yone gets started the same way]<br>
Il have to scroll down to see the<br>
re snapshot, which is in two parts:<br>" successful Log In, the page that will<br>e up is your "**Personal Snapshot"**<br>e this is the same for all members –<br>yone gets started the same way]<br>Il have to scroll down to see the<br>re snapshot, which is in two parts:<br>"**Personal** • On successful Log In, the page that will<br>
come up is your "**Personal Snapshot**"<br>
[Note this is the same for all members –<br>
everyone gets started the same way]<br>
• You'll have to scroll down to see the<br>
entire snapshot, wh
	- entire snapshot, which is in two parts:<br>• "Personal" shows your contact
		-
		- "Membership" shows your current page
- the left-hand side of the page

# Familiarizing Yourself - Personal Sections of<br>"Personal Snapshot"<br>"Personal Snapshot" "Personal Snapshot"

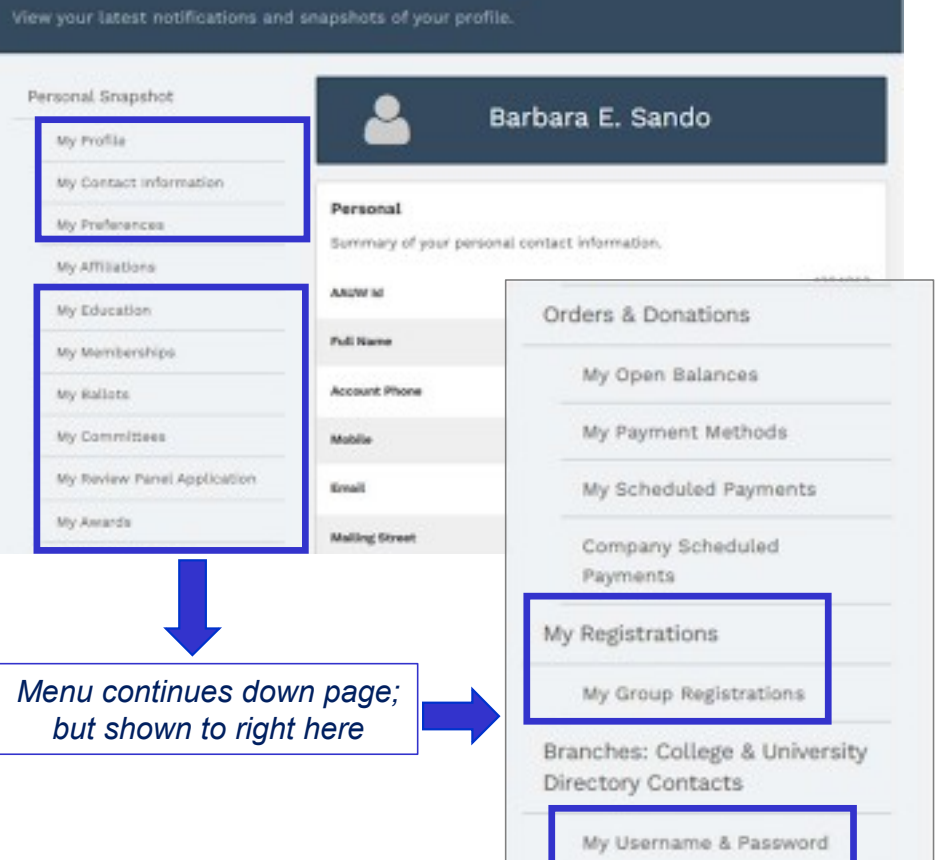

- **elf Personal Sections of<br>
ial Snapshot"**<br>
 The highlighted items in the "Personal Snapshot" are all about <u>you</u> as an AAUW<br>
member<br>
 This is where you are view and (yourly) adit **- Personal Sections of<br>Snapshot"**<br>The highlighted items in the "Personal<br>Snapshot" are all about <u>you</u> as an AAUW<br>member<br>This is where you can view and (usually) edit member **elf - Personal Sections of<br>
ial Snapshot"**<br>
• The highlighted items in the "Personal<br> **Snapshot"** are all about <u>you</u> as an AAUW<br>
member<br>
• This is where you can view and (usually) edit<br>
<u>your own</u> personal information<br>
• **- Personal Sections of<br>
Snapshot"<br>
The highlighted items in the "Personal<br>
Snapshot" are all about <u>you</u> as an AAUW<br>
member<br>
This is where you can view and (usually) edit<br>
<u>your own</u> personal information<br>
To familiarize y**
- 
- **elf Personal Sections of<br>
ial Snapshot"**<br>
 The highlighted items in the "Personal<br> **Snapshot"** are all about <u>you</u> as an AAUW<br>
member<br>
 This is where you can view and (usually) edit<br>
<u>your own</u> personal information<br>
 it's a good idea to click through each item on your "Personal Snapshot" to see what's there – validate or update, as required • The highlighted items in the "Personal<br>
Snapshot" are all about <u>you</u> as an AAUW<br>
member<br>
• This is where you can view and (usually) edit<br>
<u>your own</u> personal information<br>
• To familiarize yourself with the Community Hub
	- AAUW member's "Personal Snapshot", however as a Pres/Admin, Membership or Finance officer, there are ways to see / update some of a member's information

# Familiarizing Yourself - Officer & Hybrid Sections of<br>
"Personal Snapshot"<br> **Concept of Containmental Snapshot"**<br>
The highlighted items in the "Personal Snapshot"<br>
The highlighted items in the "Personal Snapshot" "Personal Snapshot"

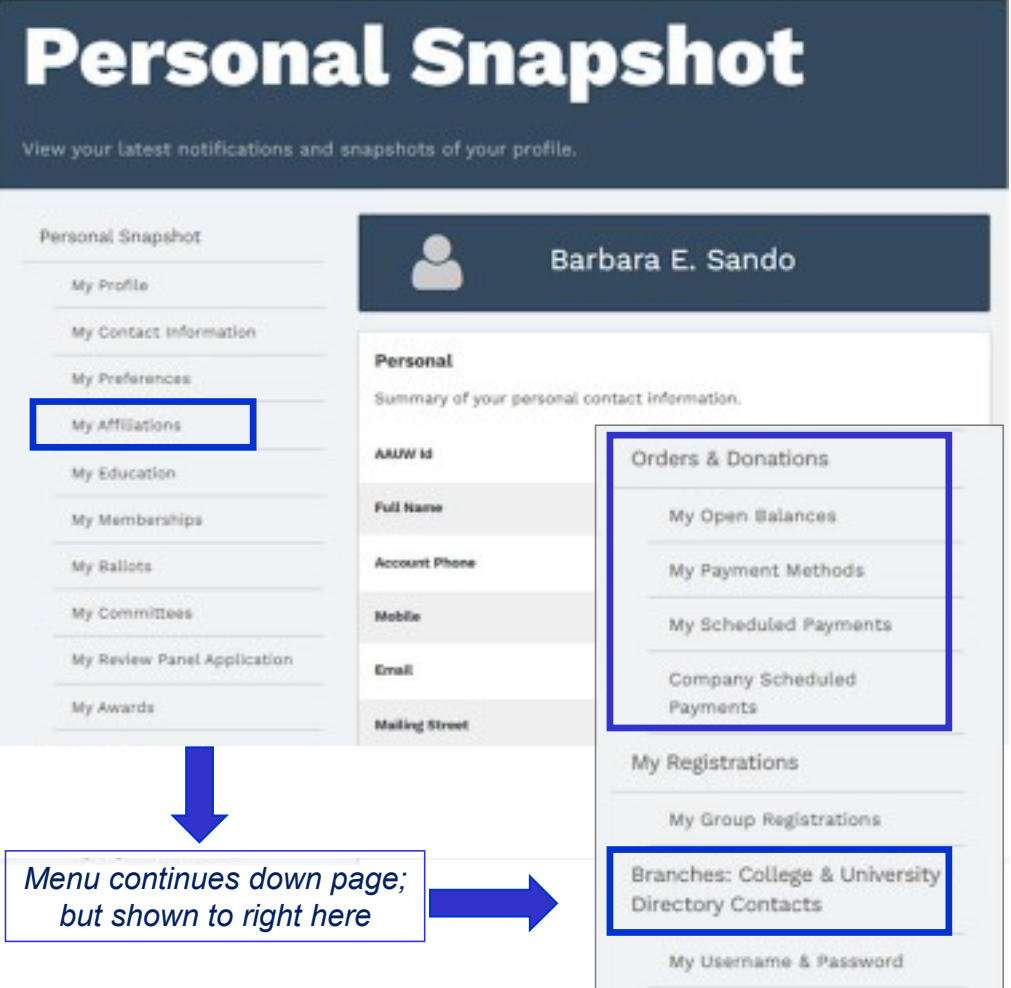

- **fficer & Hybrid Sections of<br>
Snapshot"**<br>
 The highlighted items in the "Personal Snapshot"<br>
pertain to <u>you</u> as an AAUW member *AND* to <u>your duties</u><br>
as a Pres/Admin, Membership or Finance officer<br>
 "My Affiliations" i **Calculary Sections of<br>
Sections of<br>
The highlighted items in the "Personal Snapshot"<br>
pertain to <u>you</u> as an AAUW member** *AND* **to <u>your duties</u><br>
as a Pres/Admin, Membership or Finance officer<br>
• "My Affiliations" is where** as a Pres/Admin, Membership or Finance officer & Hybrid Sections of<br>
Shot"<br>
highlighted items in the "Personal Snapshot"<br>
in to <u>you</u> as an AAUW member *AND* to <u>your duties</u><br>
Pres/Admin, Membership or Finance officer<br>
"My Affiliations" is where you'll do most of your<br>
	- "My Affiliations" is where you'll do most of your
	- "Orders & Donations" is where you can include your own personal payment methods AND where you'll input your branch's payment methods if you're processing members joining, renewing, or making donations via check
		- "Orders" = "Dues Payments" for AAUW; Hub lacks tailoring for AAUW terminology in many places
	- "Branches: College & University Directory Contacts" is a resource which may be useful as a member or as an officer; unfortunately, only Pres/Admin, Membership & Finance officers can see the entire list; others can search by ZIP code Summer Leadership Meeting 2023

#### The Gateway to Managing & Transacting for your Affiliate "My Affiliations"

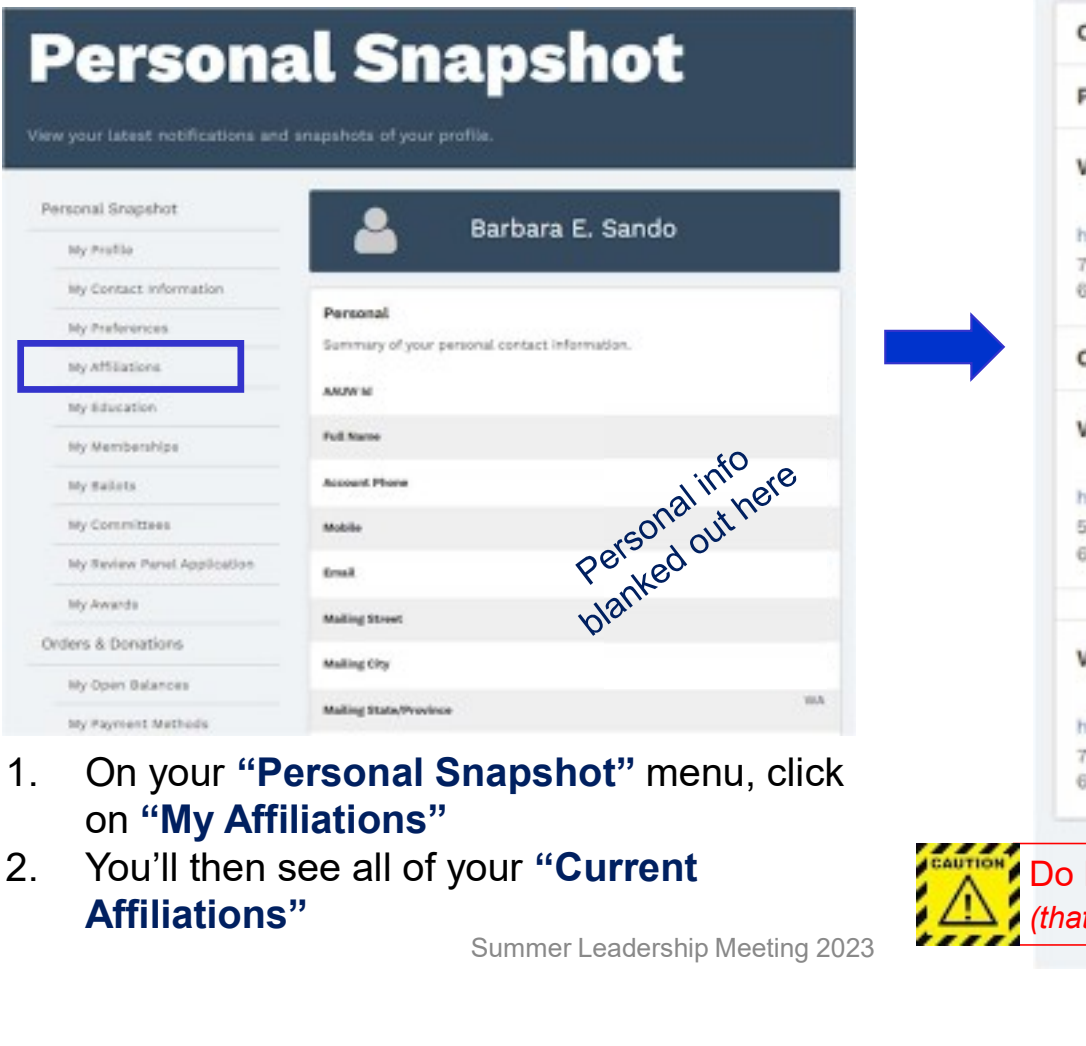

- on "My Affiliations"
- Summer Leadership Meeting 2023

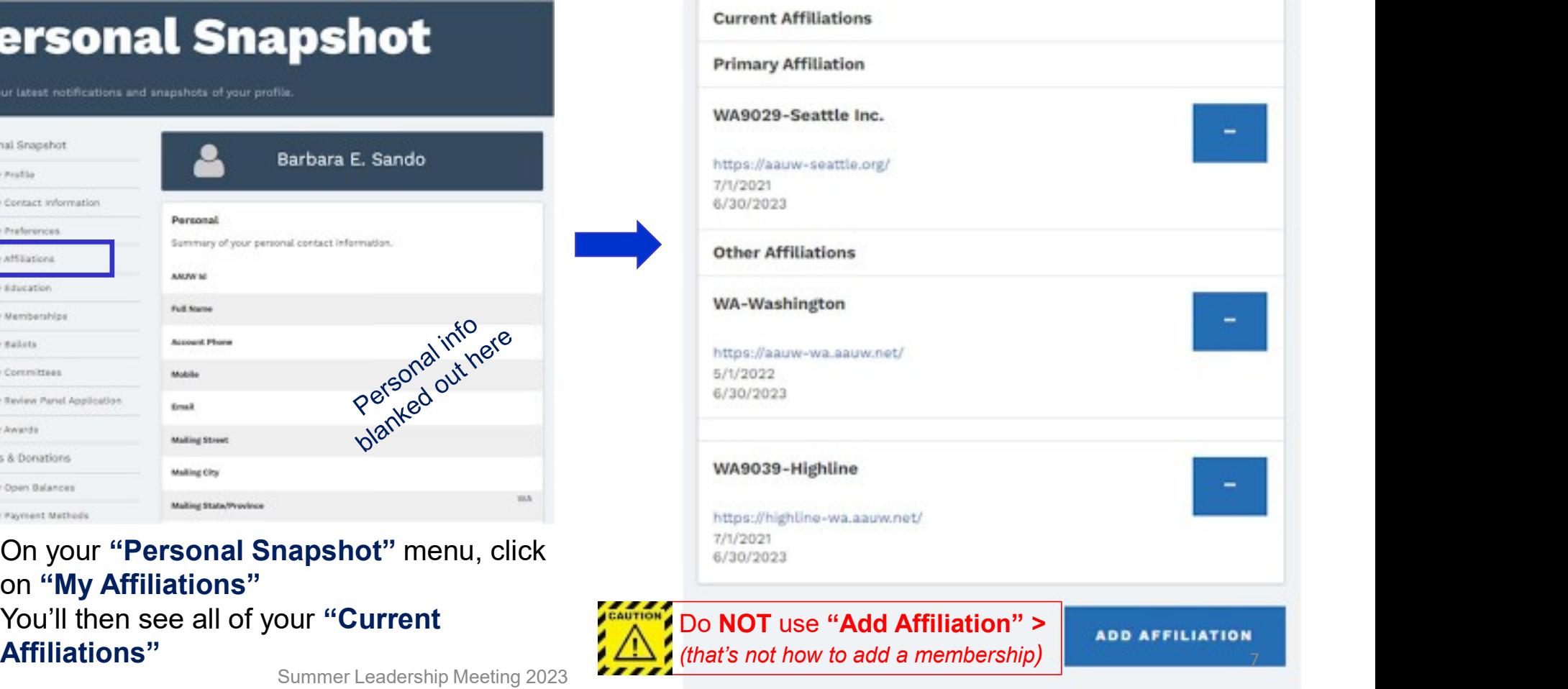

#### Familiarizing Yourself: Primary & Other "My Affiliations"

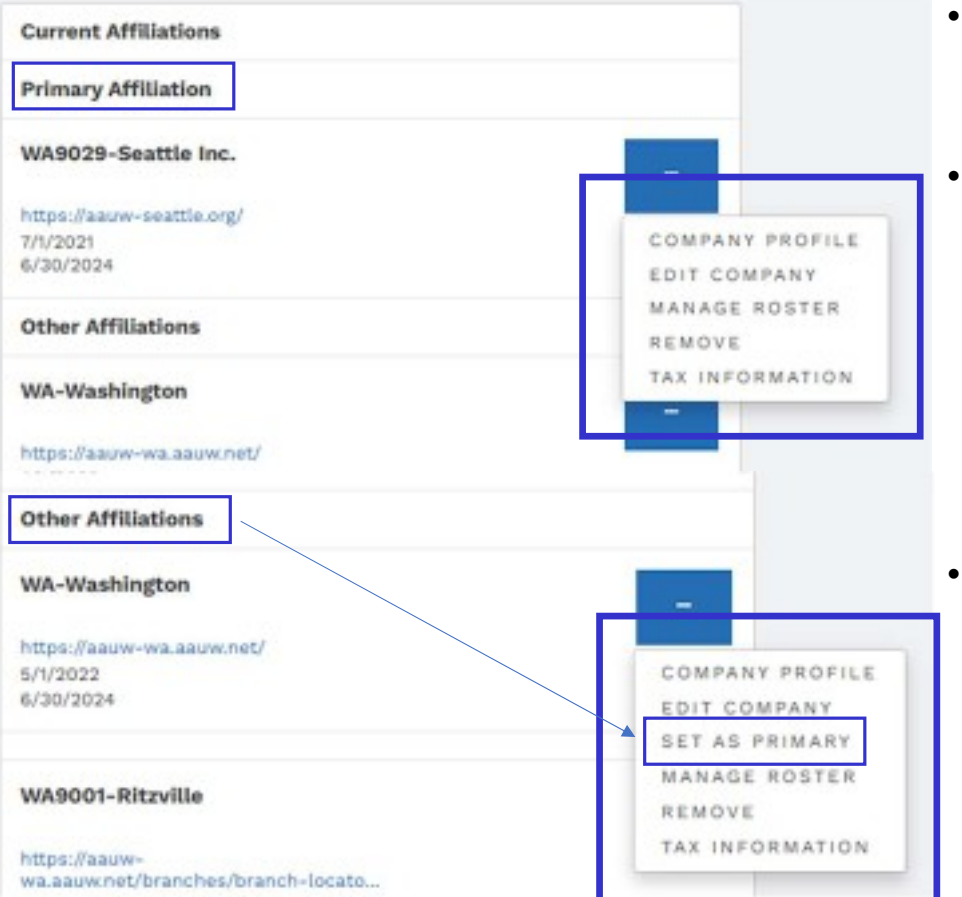

- **urself: Primary & Other<br>• On your "Current Affiliations" page, click on the ellipsis<br>• On your "Current Affiliations" page, click on the ellipsis<br>• President/Admin, Finance or Membership officer<br>• You should then see the** (dots) in the blue box for the affiliate(s) for which you're a President/Admin, Finance or Membership officer **Frimary & Other<br>
Affiliations"**<br>
• On your "Current Affiliations" page, click on the ellipsis<br>
(dots) in the blue box for the affiliate(s) for which you're a<br>
President/Admin, Finance or Membership officer<br>
• You should t
- boxes
- **elf: Primary & Other<br>
iliations"<br>
<sup>20</sup> Depart of the affiliations of the ellipsis<br>
dots) in the blue box for the affiliate(s) for which you're a<br>
1/resident/Admin, Finance or Membership officer<br>
1/6 Ushould then see the m : Primary & Other**<br> **tions''**<br>
ur "Current Affiliations" page, click on the ellipsis<br>
in the blue box for the affiliate(s) for which you're a<br>
dent/Admin, Finance or Membership officer<br>
hould then see the menus displayed can be fixed **elf: Primary & Other<br>
iliations"**<br>
<sup>20</sup> M your "Current Affiliations" page, click on the ellipsis<br>
dots) in the blue box for the affiliate(s) for which you're a<br>
l'resident/Admin, Finance or Membership officer<br>
(ou should
	- will be that "Set as Primary" shows only on your "Other Affiliations"
- Note that State Pres/Admin, Finance and Membership officers appear on ALL Washington State branch rosters
	-
- In your "Current Affiliations" page, click on the ellipsis<br>
dots) in the blue box for the affiliate(s) for which you're a<br>
resident/Admin, Finance or Membership officer<br>
cou should then see the menus displayed in the blue<br> Friestian Friestmannian Friest, Cliented This engine Theorem The Universe President/Admin, Finance or Membership officer<br>
Yersident/Admin, Finance or Membership officer<br>
Cou should then see the menus displayed in the blue<br> Thrate black box ion the almiate (s) for which you'te a<br>dent/Admin, Finance or Membership officer<br>hould then see the menus displayed in the blue<br>is<br>if you see a shorter menu, you're not coded correctly<br>in the affiliate's " officers from their Branch Rosters

#### Validation / Updating your Affiliate Information "Company Profile" (aka Affiliate Profile)

**IDIT COMPANY** MANAGE ROSTER REMOVE TAX INFORMATION

#### **Company Snapshot**

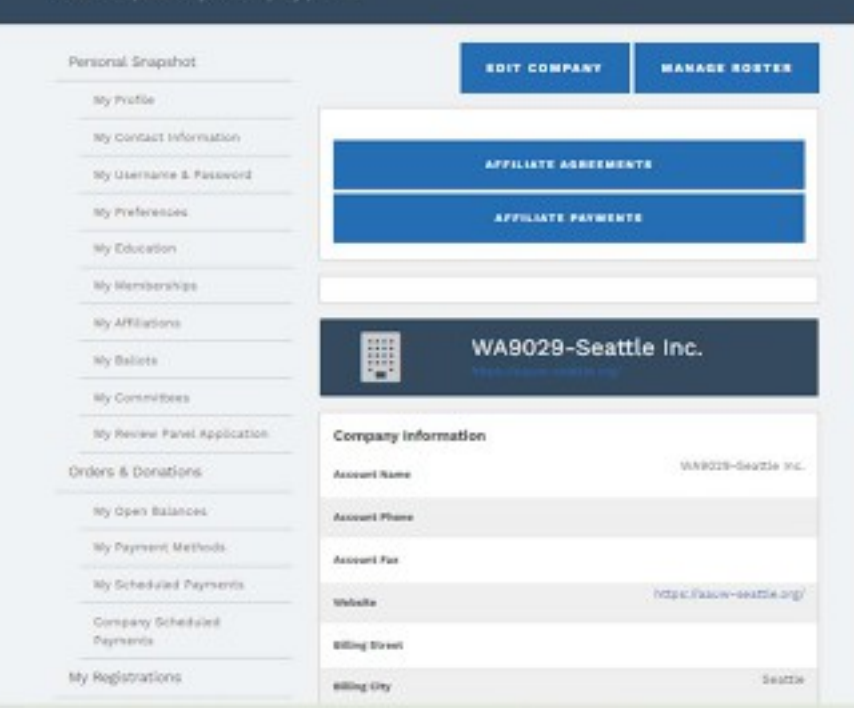

#### Click on "Company Profile" to see your "Company Snapshot" page

- **Affiliate Information<br>
Affiliate Profile)**<br>
Click on "Company Profile" to see your<br>
"Company Snapshot" page<br>
 Click on "Edit Company" to update the<br>
"company information" (eg, address, website<br>
link) and/or to upload doc "company information" (eg, address, website link) and/or to upload documents **Affiliate Information<br>
Affiliate Profile)**<br>
Click on "Company Profile" to see your<br>
"Company Snapshot" page<br>
• Click on "Edit Company" to update the<br>
"company information" (eg, address, website<br>
link) and/or to upload doc
- "Manage Roster" will be addressed later (this is an indirect way to get to that menu)
- Affiliate Agreements and Bylaws. You can upload them here, too
- **Affiliate Profile)**<br>
Click on "Company Profile" to see your<br>
"Company Snapshot" page<br>
 Click on "Edit Company" to update the<br>
"company information" (eg, address, website<br>
link) and/or to upload documents<br>
 "Manage Roste direct deposits AAUW has made to your branch accounts [This format is not as useful as the monthly Disbursement Report of all dues payments made in Washington State, sent via e-mail]
- $\triangleright$  "Company" = "Affiliate" for AAUW; one more place the Hub lacks tailoring for AAUW  $\frac{1}{9}$

#### Validation / Updating your Affiliate Information "Company Profile" > "Edit Company"

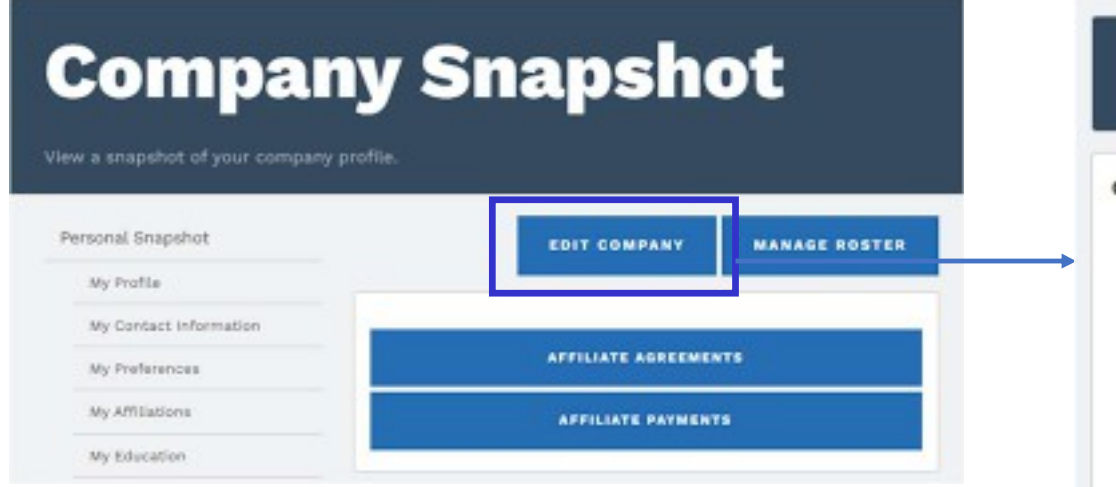

Click on "Edit Company" to see / update Affiliate Information (addresses, website link, etc.)

- There is nothing here that you also can't do by selecting "Edit Company" directly from the main menu
- Redundancy can be good in critical systems, but can also add to confusion

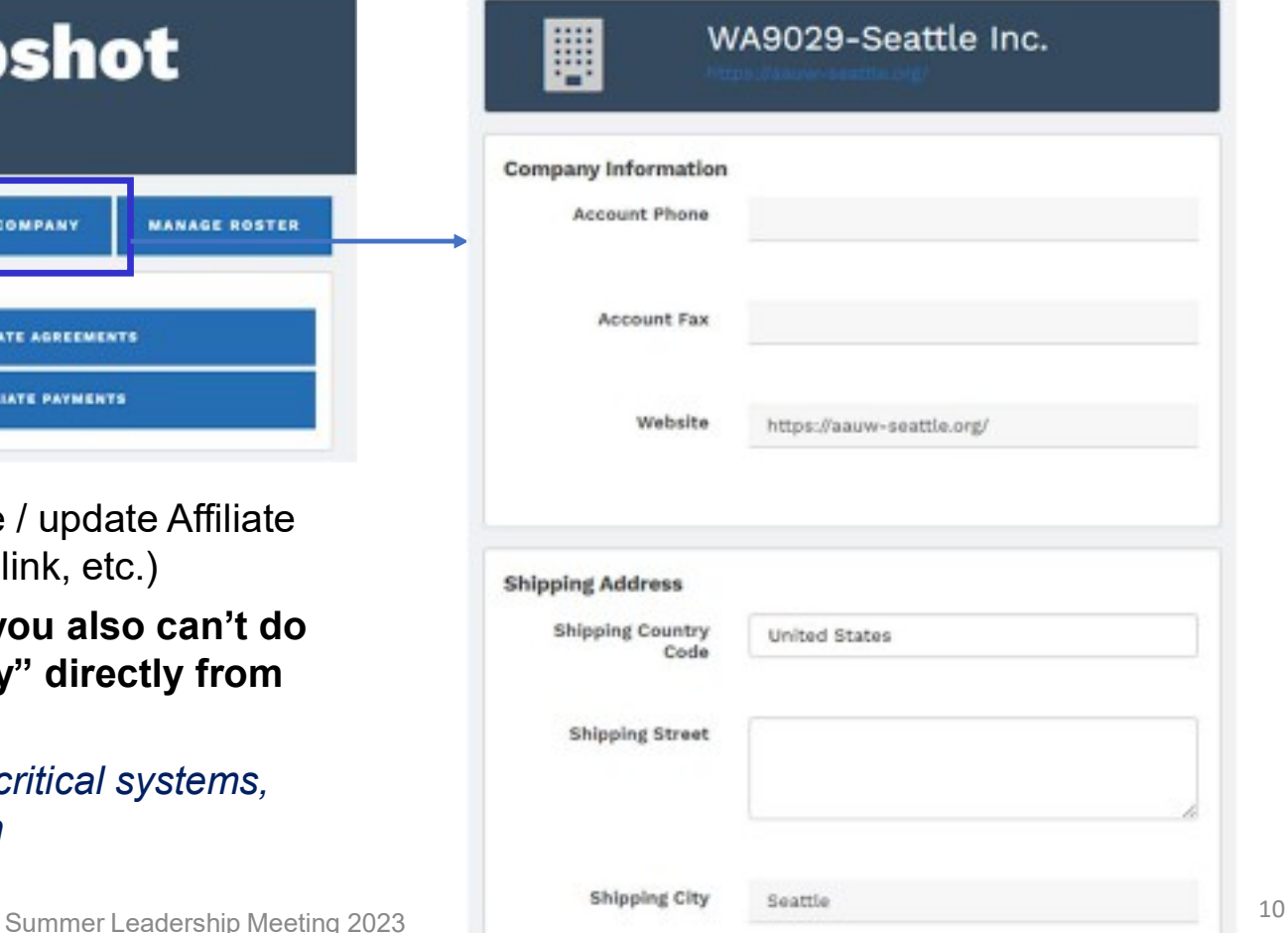

#### Uploading Affiliate Agreements & Bylaws "Company Profile" > "Affiliate Agreements"

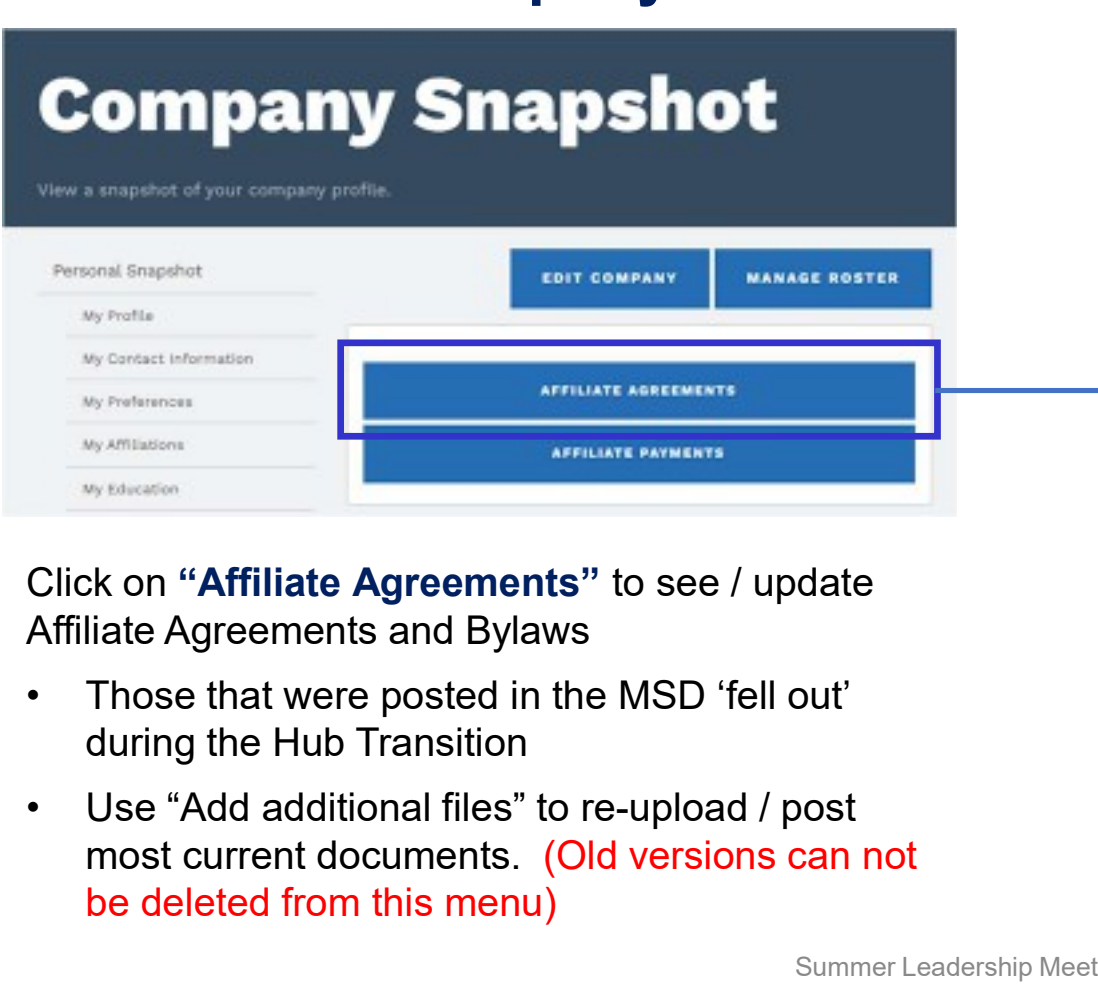

Click on "Affiliate Agreements" to see / update Affiliate Agreements and Bylaws

- during the Hub Transition
- most current documents. (Old versions can not be deleted from this menu)

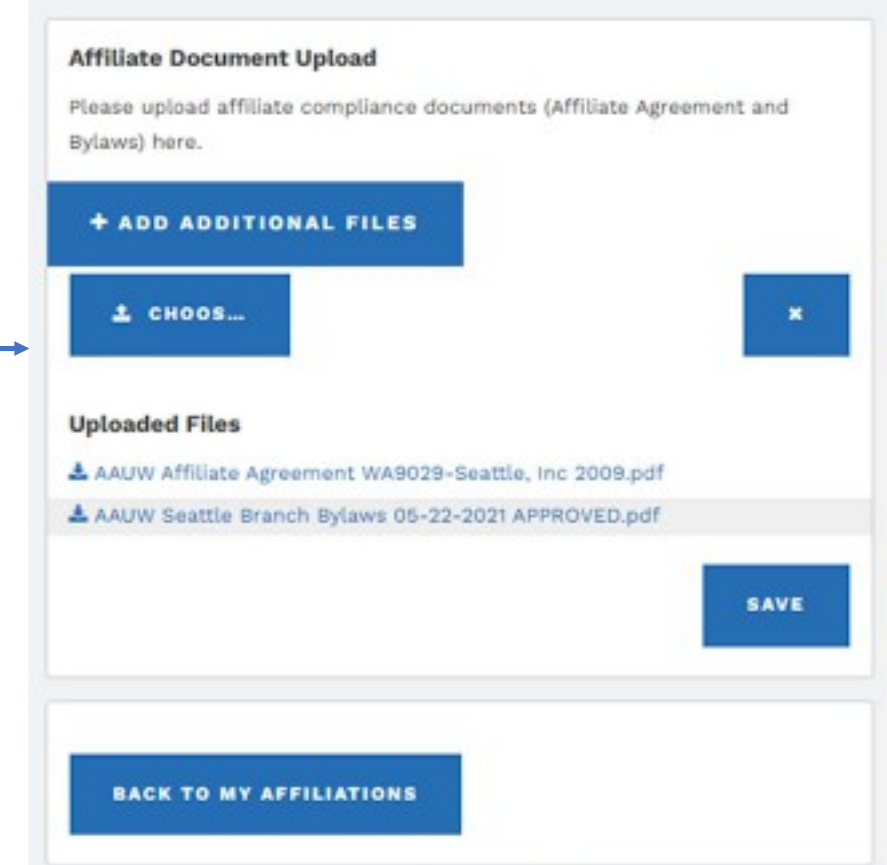

#### Validation / Updating your Affiliate Information "Edit Company"

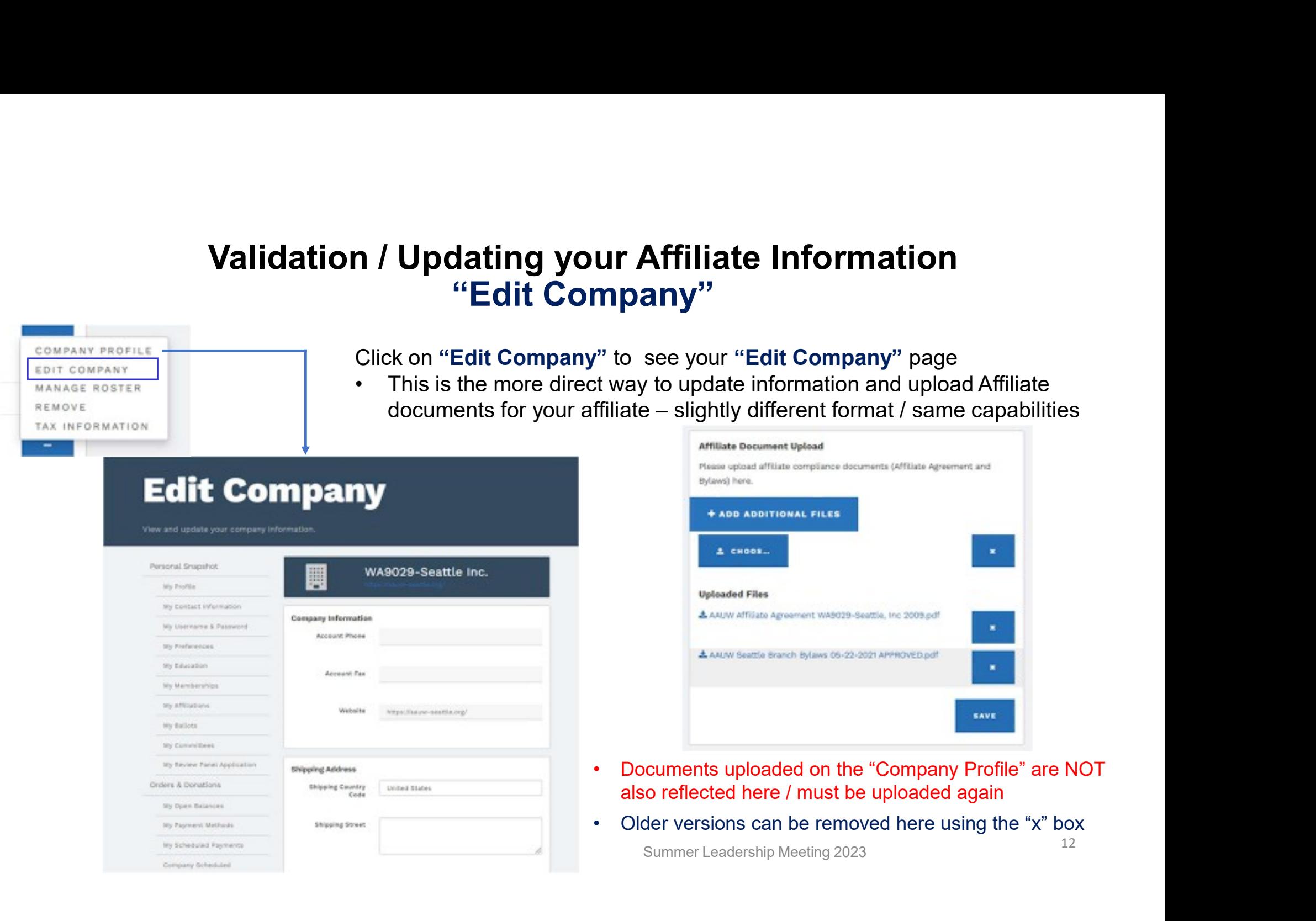

#### Changing Your Primary Affiliation (on purpose or by accident) "Set as Primary"

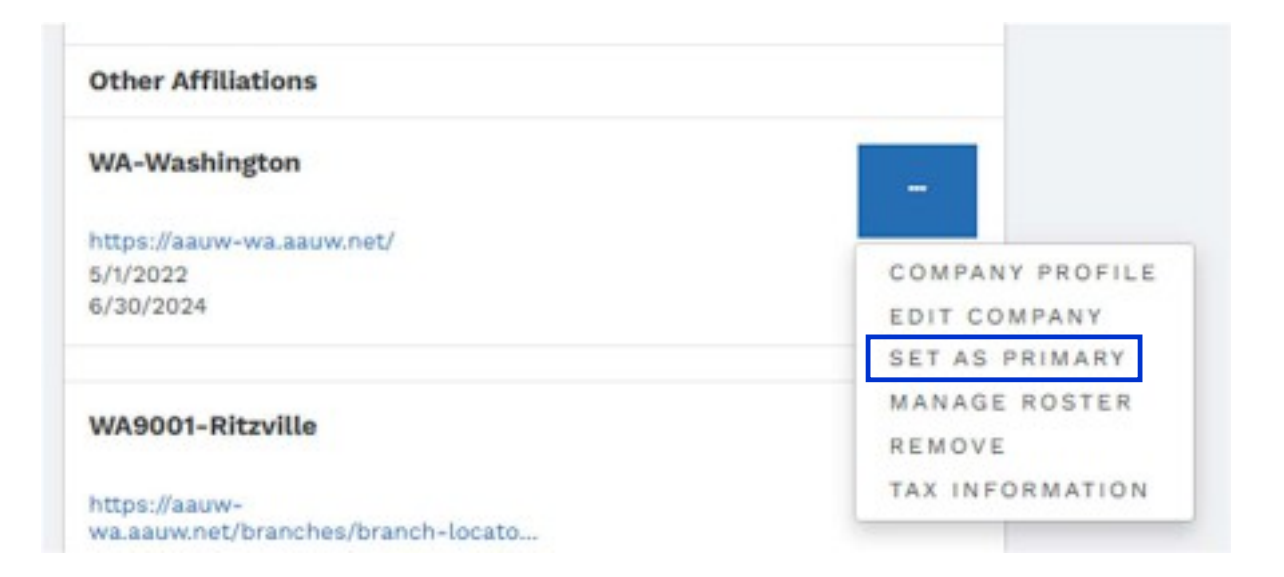

- **Trpose or by accident)<br>• Clicking on "Set as<br>Primary" will <u>immediately</u><br>make the change no<br>confirmation requested** Primary" will immediately **Se or by accident)**<br>Clicking on "Set as<br>Primary" will <u>immediately</u><br>make the change – no<br>confirmation requested<br>If you do this in error, you confirmation requested
- **Trpose or by accident)**<br>• Clicking on "Set as<br>**Primary**" will <u>immediately</u><br>make the change no<br>confirmation requested<br>• If you do this in error, you<br>can go to your now "other" /<br>formerly primary affiliation<br>and change can go to your now "other" / formerly primary affiliation and change it back

Note: This menu option is available to ALL members, not just officers; also, officers can NOT change another member's Primary affiliation

#### Sabotaging Yourself in One Simple Step "Remove"

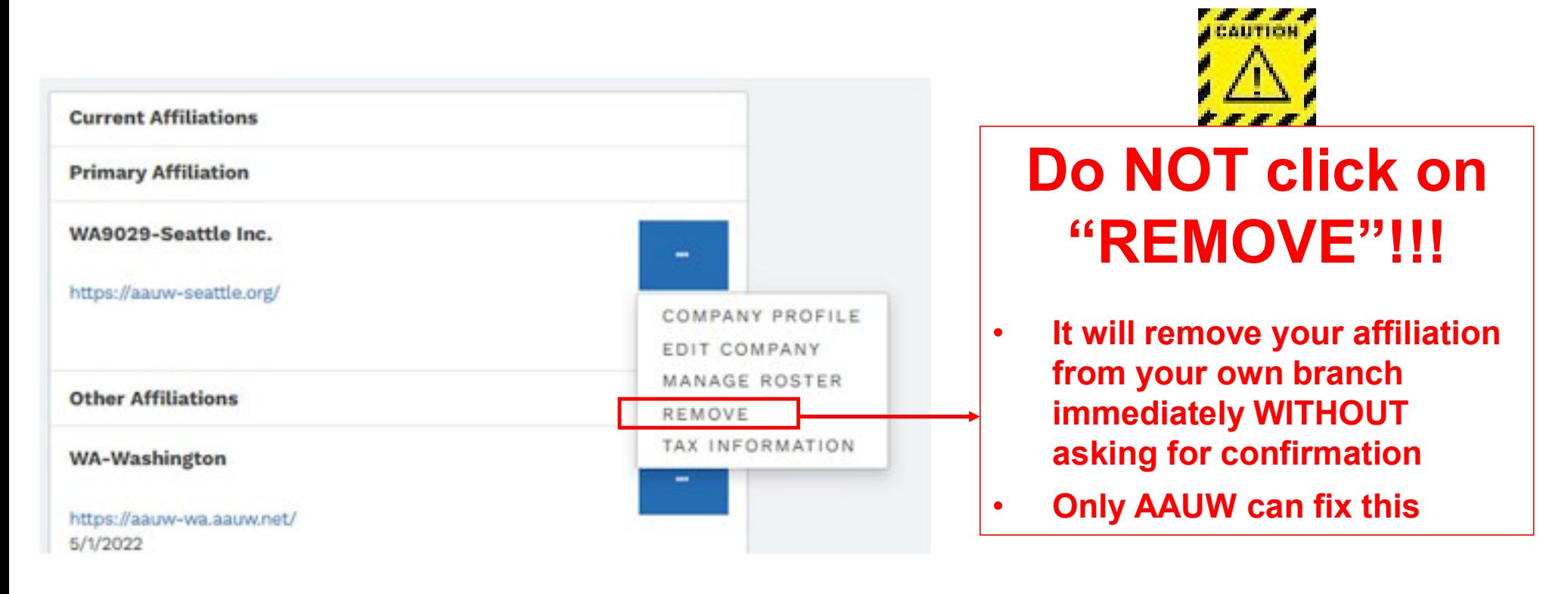

#### Beware: This menu option is available to ALL members, not just officers

Summer Leadership Meeting 2023 14 and 2023 14

#### Updating Affiliate Tax Information & Preferences "Tax Information"

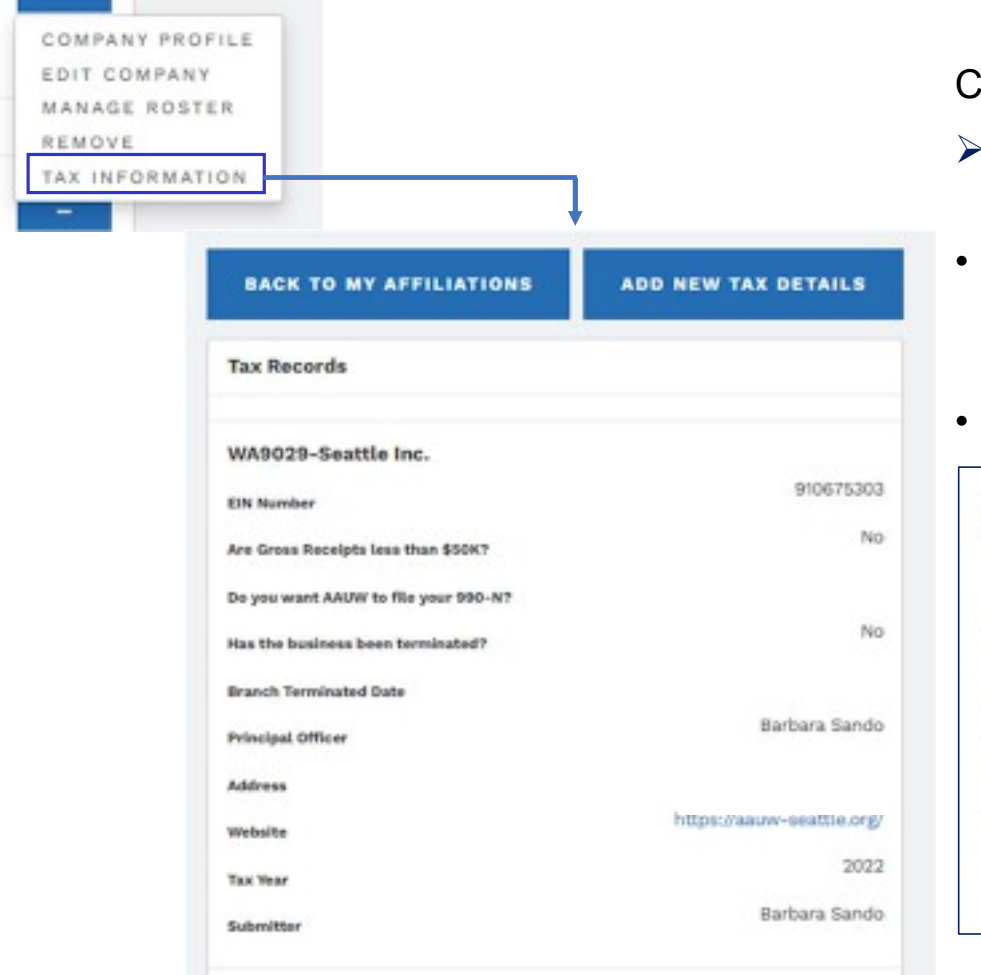

#### lick on "Tax Information" to see details for your affiliate

- Even though affiliates are tax-exempt, annual tax returns must be filed with the IRS
- **ending the School of School School School School School School School School School School School School School School School School AdUW and must be updated / validated <u>annually</u> by the Affiliate using "Add New Tax Deta Formation & Preferences**<br> **rmation"**<br>
ck on "Tax Information" to see details for your affiliate<br>
Even though affiliates are tax-exempt, annual tax<br>
returns must be filed with the IRS<br>
This is information that your affilia the Affiliate using "Add New Tax Details" page **information & Preferences**<br> **formation**"<br>
Click on "Tax Information" to see details for your affile<br>  $\triangleright$  Even though affiliates are tax-exempt, annual tax<br>
returns must be filed with the IRS<br>
• This is information tha
- 

To complete the group exemption form in the Community Hub by October 15, go to MY AFFILIATIONS and click the blue button next to your affiliate name. Choose TAX INFORMATION, then ADD NEW TAX DETAILS to complete the form for the tax period ending June 30, 2023. The form will ask for the principal officer, which is generally the finance officer. Please verify your Employer Identification Number (EIN) to avoid filing rejects. If you do not qualify to file the 990-N, AAUW cannot file your return. Please explore other applicable forms (e.g., Form 990, 990EZ or 990PF).

#### Updating Affiliate Tax Information & Preferences "Tax Information" > "Add New Tax Details"

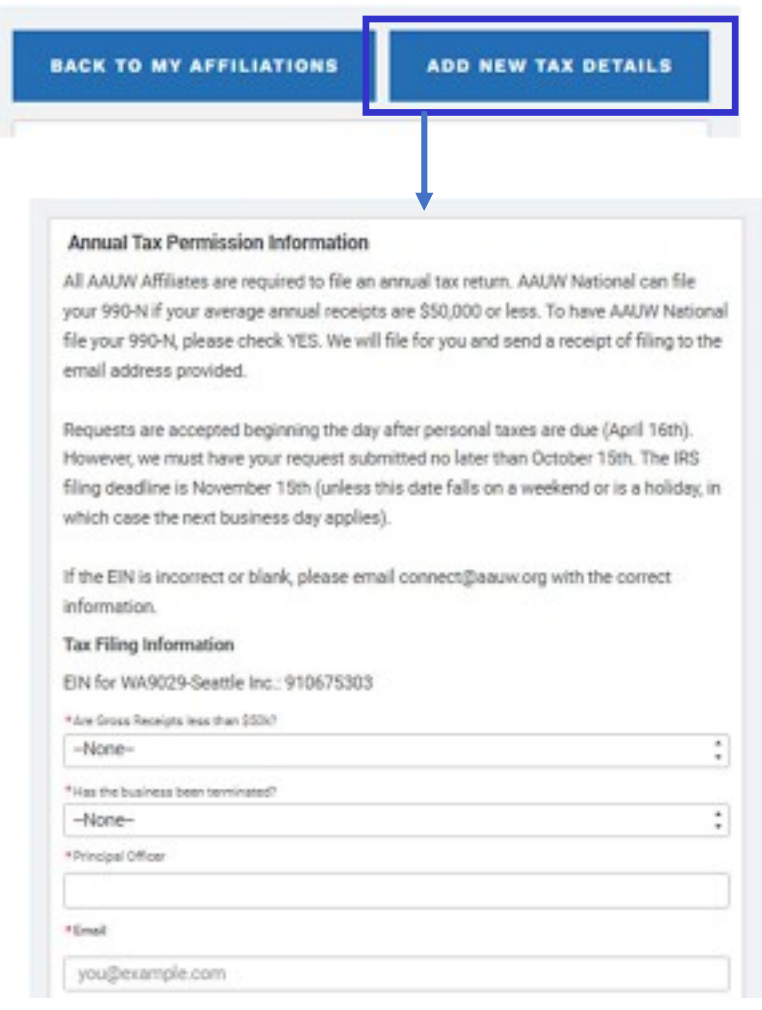

Click on "Add New Tax Details" begin filling out the annual questionnaire about your Affiliates tax situation and Opt-in or Opt-out of having National file on your behalf

- AAUW will e-mail Affiliate officers when it's time to do this; action must be completed by October  $15<sup>th</sup>$  since tax returns need to be filed by November 15<sup>th</sup> **Information & Preferences**<br>
"Add New Tax Details"<br>
Click on "Add New Tax Details" begin filling out the<br>
annual questionnaire about your Affiliates tax situation and<br>
Opt-in or Opt-out of having National file on your beh **Example 18 AV Details**"<br> **Con** "Add New Tax Details" begin filling out the<br>
read questionnaire about your Affiliates tax situation and<br>
in or Opt-out of having National file on your behalf<br>
AUW will e-mail Affiliate offi
- affiliate may opt to have AAUW National file the Form 990-N on their behalf
	- tax return
- Click on "**Add New Tax Details**" begin filling out the<br>annual questionnaire about your Affiliates tax situation and<br>Opt-in or Opt-out of having National file on your behalf<br> $\triangleright$  AAUW will e-mail Affiliate officers when still complete this questionnaire AND they must prepare / submit their own tax return.

#### Managing Your Affiliate Board & Membership "Manage Roster"

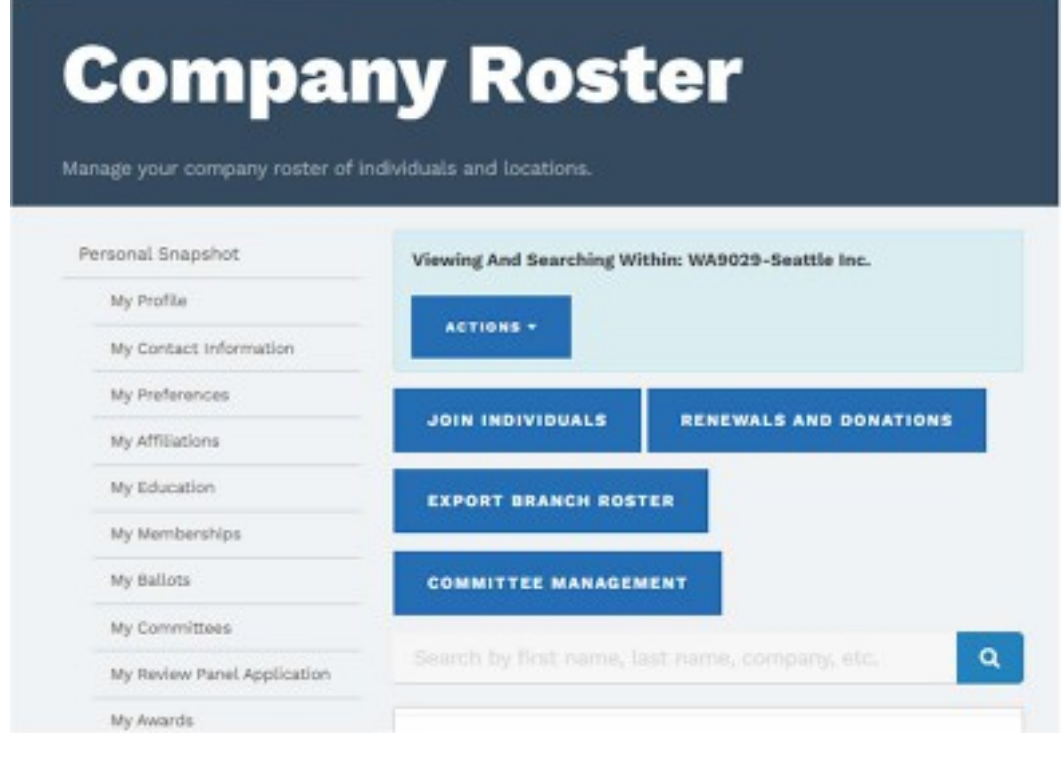

COMPANY PROFILE EDIT COMPANY MANAGE ROSTER

TAX INFORMATION

REMOVE

#### Click on "Manage Roster" to see your "Company Roster" page

- **8. Membership<br>
 "<br>Click on "Manage Roster" to see your<br>"Company Roster" page<br>
 Note this is the exact same page you will<br>
be directed to if you click "Manage<br>
Roster" on the "Company Snapshot"<br>page** be directed to if you click "Manage Roster" on the "Company Snapshot" page **8. Membership<br>
• There are numerous transfere are numerous transactor of the directed to if you click "Manage<br>
• Note this is the exact same page you will<br>
be directed to if you click "Manage<br>
Roster" on the "Company Snap**
- originate from the "Company Roster" page
- Click on "Manage Roster" to see your<br>
"Company Roster" page<br>
 Note this is the exact same page you will<br>
be directed to if you click "Manage<br>
Roster" on the "Company Snapshot"<br>
page<br>
 There are numerous transactions th important to understand the intent and design of the Community Hub, as those drive various 'special cases' you may encounter and have to process outside of the Community Hub • Note this is the exact same page you will<br>be directed to if you click "**Manage**<br>**Roster**" on the "**Company Snapshot"**<br>page<br>• There are numerous transactions that<br>originate from the "**Company Roster"**<br>page<br>• Before we ste

#### The Community Hub and its single "Happy Path": Why There are Potholes and How to Steer Around Them

- **The Community Hub and its single "Happy F<br>
Why There are Potholes and How to Steer Arou<br>
 Although branch and state officers can process many transactions<br>
through the Community Hub, the system was designed and intended** through the Community Hub, the system was designed and intended to be used by all members to manage their own affiliations with AAUW:
- $\triangleright$  On an annual basis, in a single online transaction, a member may renew (or not renew) all existing memberships and add additional memberships. Whoo-hoo! That was not possible with the MSD.

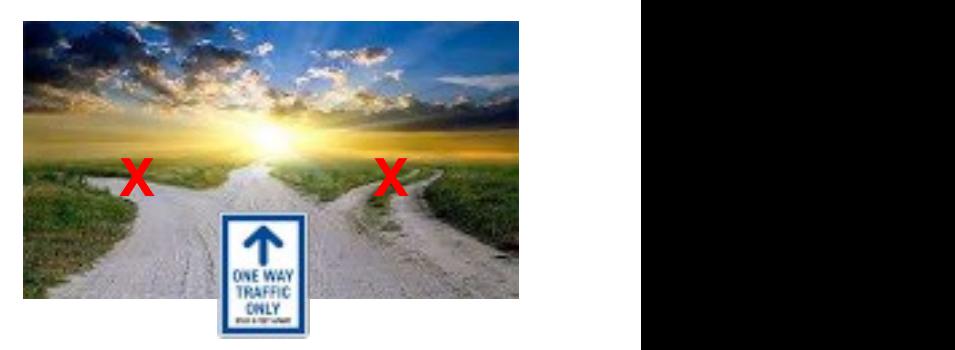

- This new feature would be really 'slick' **IF AND ONLY IF** new and renewing members did **EXACTLY** what
- The Community Hub and its single "Happy Path":<br>
Why There are Potholes and How to Steer Around Them<br>
Although branch and state officers can process many transactions<br>
through the Community Hub, the system was designed and **• The Community Hub and its single "Happy Path":**<br> **Why There are Potholes and How to Steer Around Them**<br>
though branch and state officers can process many transactions<br>
rough the Community Hub, the system was designed a same member in the same year. If a member themself, or their branch, goes into the system to add an additional membership (eg, new dual member), the Hub will charge them for National and State dues all over bugh branch and state officers can process many transactions<br>
and the Community Hub, the system was designed and intended to<br>
sed by all *members to manage their own affiliations* with AAUW:<br>
and and adsis, in a single onl

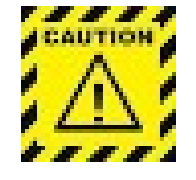

 $\triangleright$  Once a member's National dues have been renewed, either by the member themself, or by an officer in the member's primary branch, ALL OTHER MEMBERSHIP TRANSACTIONS FOR THE YEAR MUST BE PROCESSED MANUALLY, OUTSIDE THE HUB!

# Step 1 – Make Sure You've Got Access<br>Inage Roster" > "Committee Management"<br>———————————————————— "Manage Roster" > "Committee Management"

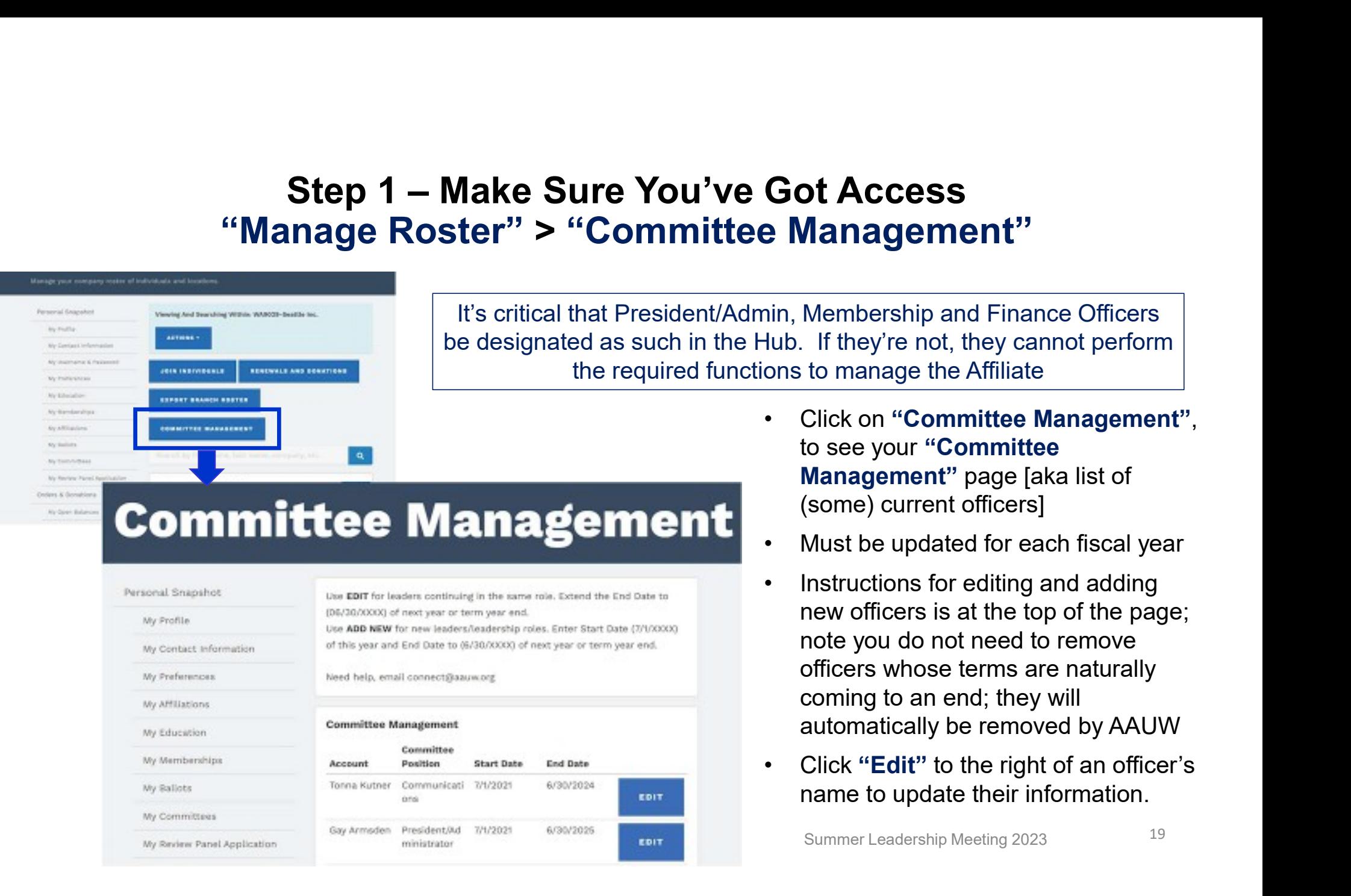

#### Adding / Updating Board Members "Manage Roster" > "Committee Management"

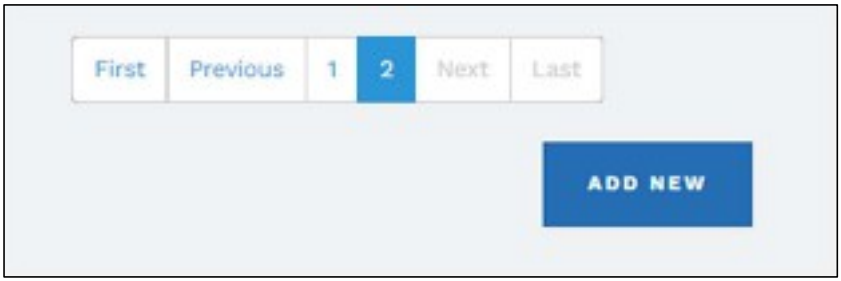

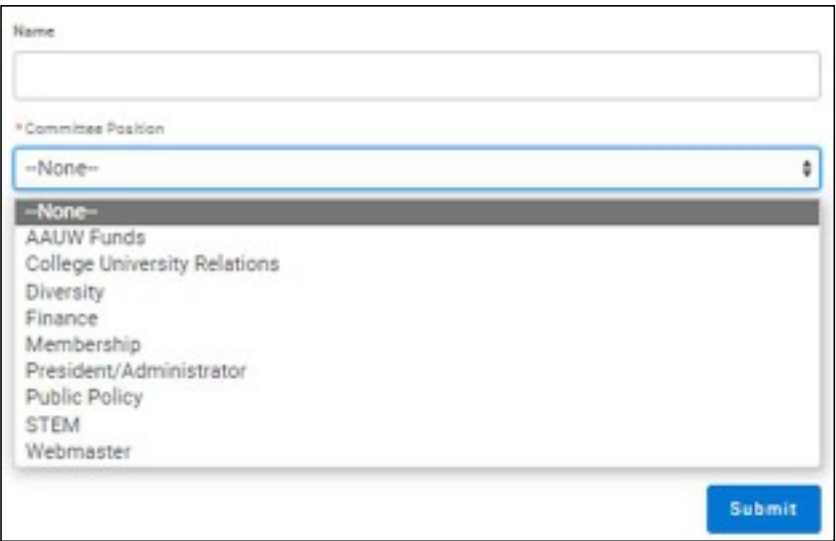

Click "Add New" at the bottom of the list of Committee members list to add a new officer

Note that AAUW has eliminated several positions that were in the MSD. Committee Positions now include only those officers with whom AAUW (national) communicates directly **19 Board Members<br>
Click "Add New" at the bottom of the list of Committee<br>
members list to add a new officer<br>
Note that AAUW has eliminated several positions that were<br>
in the MSD. Committee Positions now include only thos ng Board Members**<br> **Click "Add New" at the bottom of the list of Committee**<br>
members list to add a new officer<br>
Note that AAUW has eliminated several positions that were<br>
in the MSD. Committee Positions now include only t Click "Add New" at the bottom of the list of Committee<br>members list to add a new officer<br>Note that AAUW has eliminated several positions that were<br>in the MSD. Committee Positions now include only those<br>officers with whom A

Also, if a Pres/Admin, Finance or Membership officer does probably because they are not coded correctly in the "Committee Management" section.

Committees", you can check to see if your position is listed correctly; if not, your Branch / State Pres/Admin, Finance, or Membership officer can correct this

#### Step 2 – Knowing Who's in Your Branch "Manager Roster"  $\bar{\rightarrow}$  "Export Branch Roster"

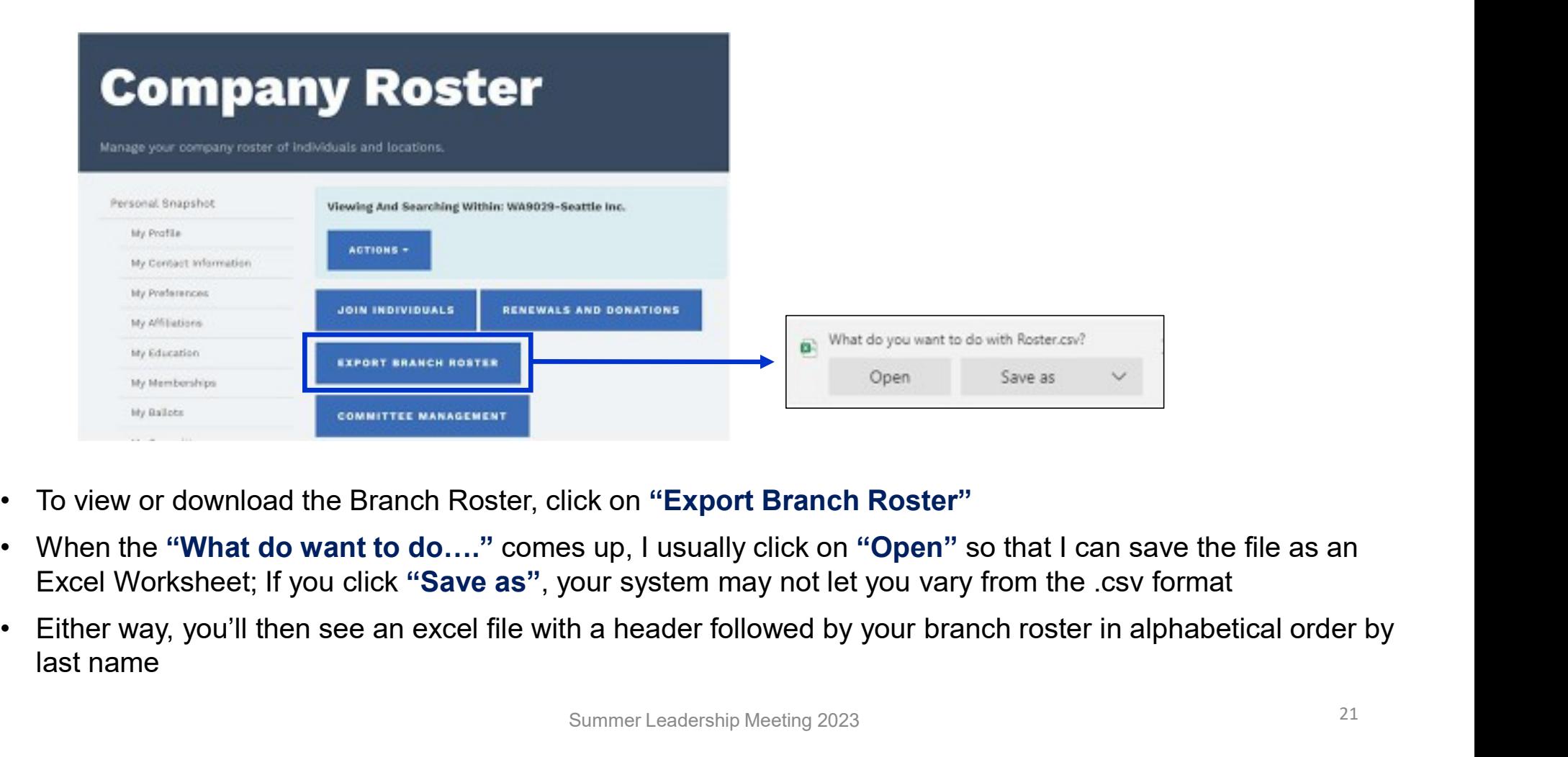

- 
- Excel Worksheet; If you click "Save as", your system may not let you vary from the .csv format
- last name

# Step 2 – Knowing Who's in Your Branch<br>|anager Roster" → "Export Branch Roster"<br>| Entertainment of the state of the state of the state of the state of the state of the state of the state of "Manager Roster"  $\bar{\rightarrow}$  "Export Branch Roster"

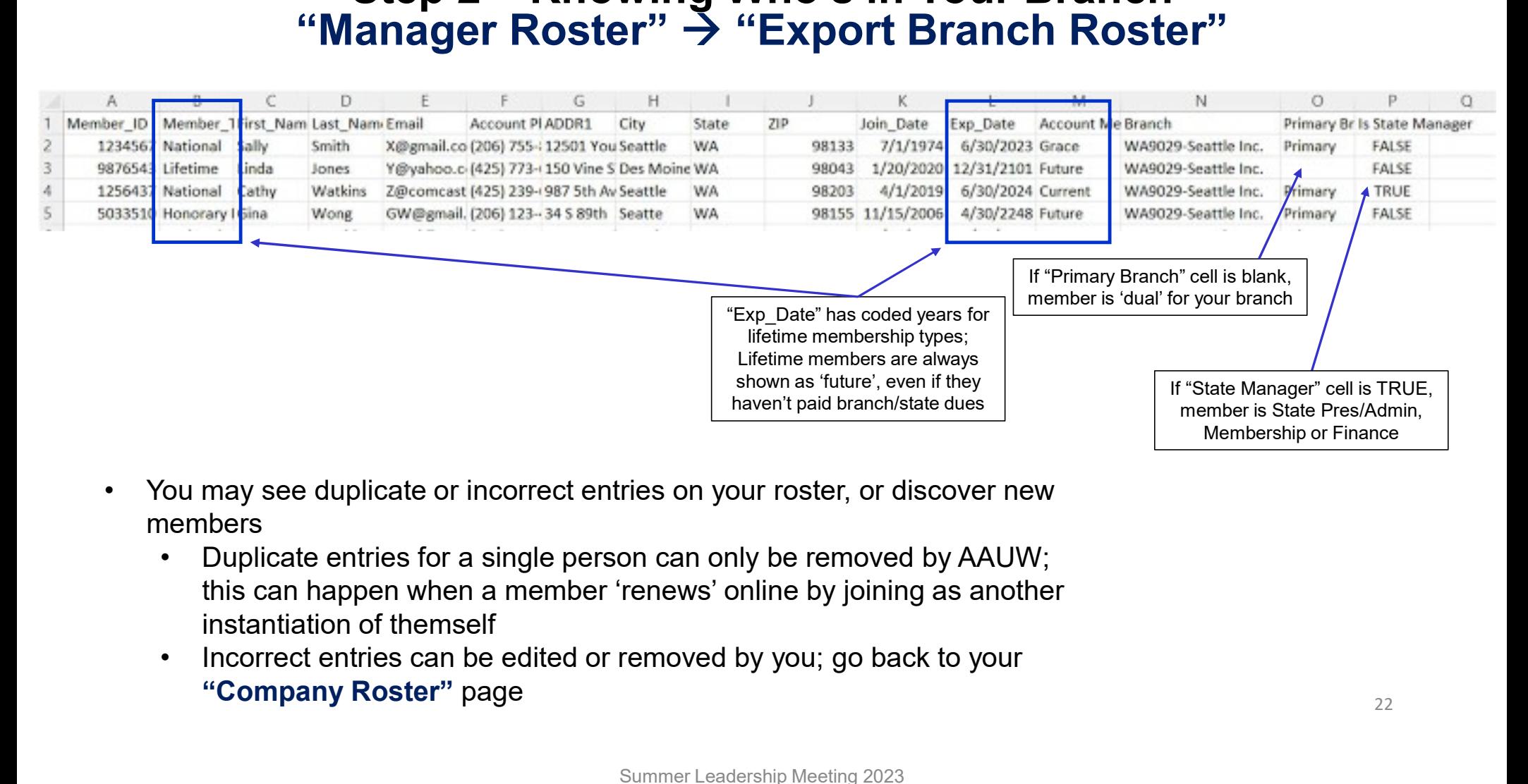

- members
	- this can happen when a member 'renews' online by joining as another instantiation of themself
	- "Company Roster" page

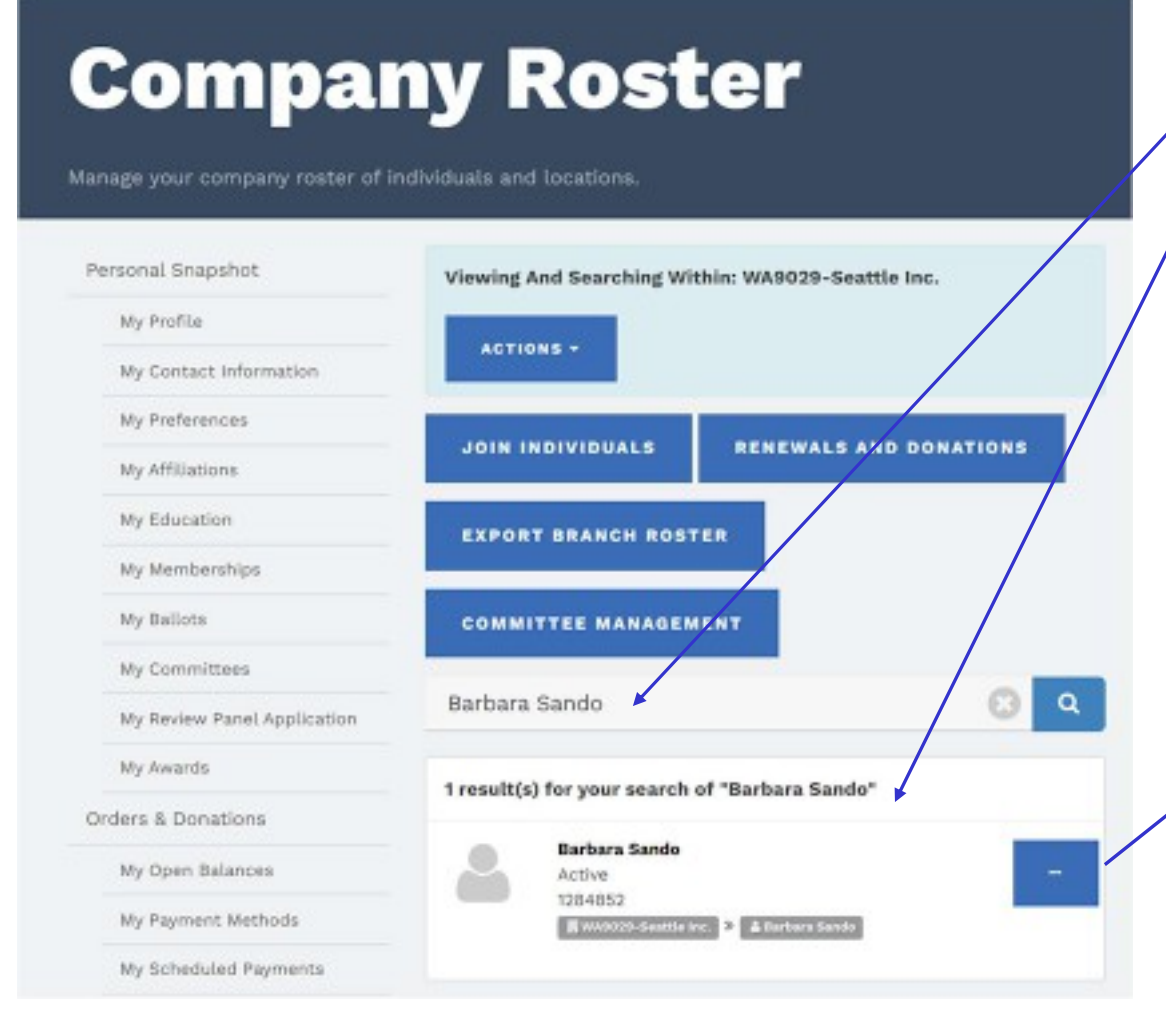

There are two ways to edit contact information or remove an incorrect entry from your Branch Roster

- 
- There are two ways to edit contact information or<br>
 Type in the individual's name in the Search box<br>
 Type in the individual's name in the Search box<br>
 Scroll through the list of individuals you'll see below<br>
 Scroll t Pre are two ways to edit contact information or<br>nove an incorrect entry from your Branch Roster<br>Type in the individual's name in the Search box<br>- or--<br>Scroll through the list of individuals you'll see below<br>the Search box, There are two ways to edit contact information or<br>
remove an incorrect entry from your Branch Roster<br>
• Type in the individual's name in the Search box<br>
• Scroll through the list of individuals you'll see below<br>
the Search the Search box, listed in alphabetical order by first name, to find the individual whose entry needs to be changed There are two ways to edit contact information or<br>
• Type in the individual's name in the Search box<br>
• Scroll through the list of individuals you'll see below<br>
the Search box, listed in alphabetical order by first<br>
name, From the individual's name in the Search box<br>
From through the list of individuals you'll see below<br>
e Search box, listed in alphabetical order by first<br>
smen, to find the individual whose entry needs to be<br>
hanged<br>
ther w For through the list of individuals you'll see below<br>
For the Search box, listed in alphabetical order by first<br>
ime, to find the individual whose entry needs to be<br>
anned<br>
ther way, you'll then need to click on the ellips
- the right of the individual's name, then you will see this menu: Frame, to find the individual whose entry needs to be aanged<br>
ther way, you'll then need to click on the ellipsis to<br>
e right of the individual's name, then you will see<br>
is menu:<br>
For interval<br>
Edit allows you to update c

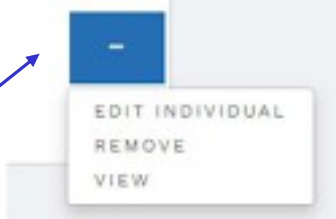

- 
- roster and gives you a pick-list of reasons for the action (eg, incorrect listing, deceased)
- can edit, as well as some membership info that Summer Leadership Meeting 2023 **23**<br>23

#### Processing New Members Who've Paid by Check "Company Roster" > "Actions"

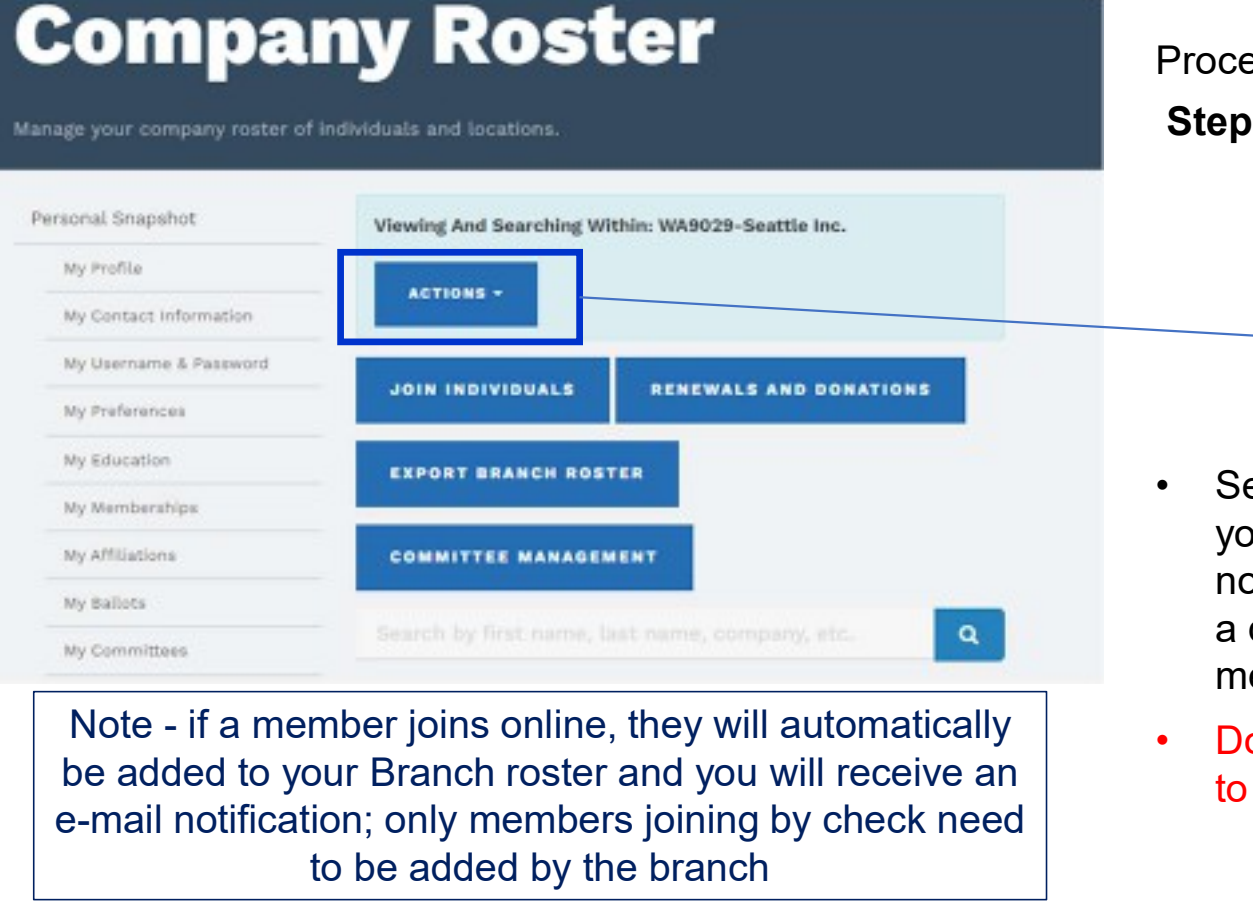

be added to your Branch roster and you will receive an  $\overline{a}$  bo NOT use "Add Location"; it doesn't apply be added to your Branch roster and you will receive an e-mail notification; only members joining by check need to be added by the branch

Processing a new member is a two-step process: Step 1: Click on "Actions" to get started:

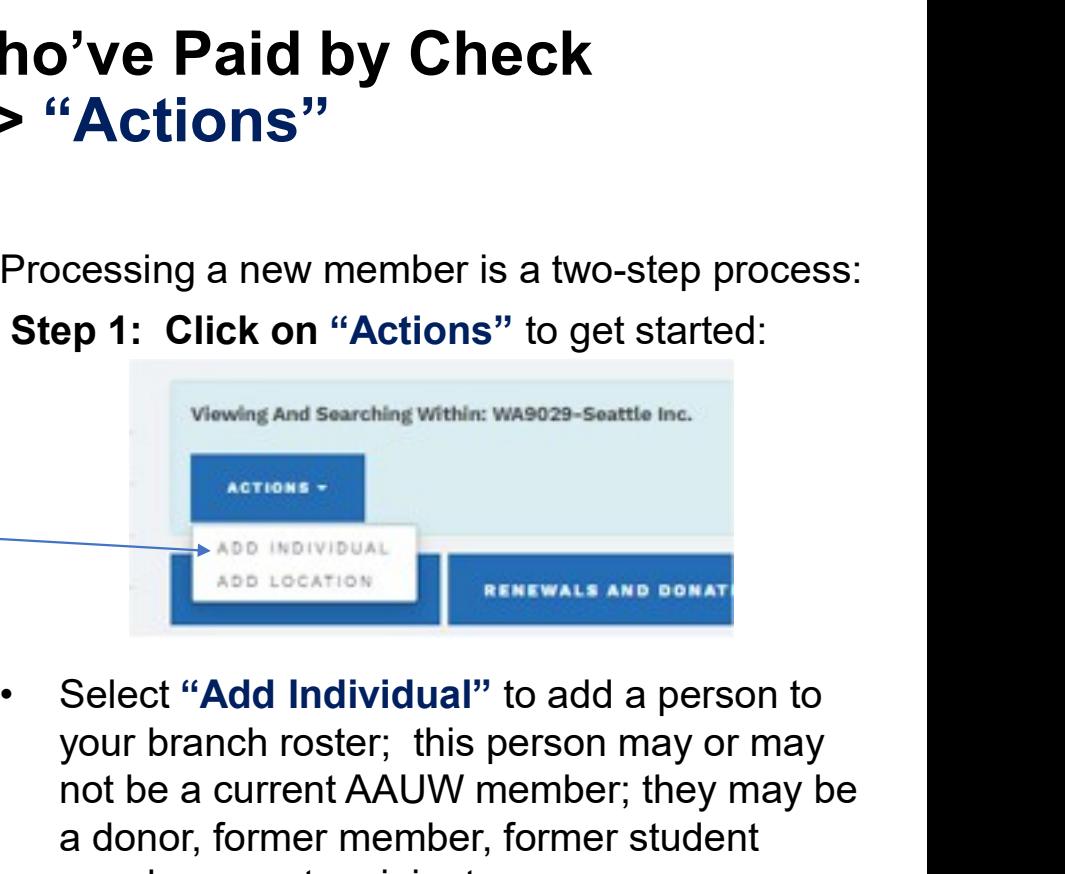

- your branch roster; this person may or may not be a current AAUW member; they may be a donor, former member, former student Consing a new member is a two-step process:<br>
Sep 1: Click on "Actions" to get started:<br>
Newland Searching Within: wasoze-seattle inc.<br>
Nevel is and Searching Within: wasoze-seattle inc.<br>
ABB INDIVIDUAL<br>
Select "Add Individ Processing a new member is a two-step process:<br>
Step 1: Click on "Actions" to get started:<br>
Viewing And Searching within: wasoza-seattle Inc.<br>
ACCO MOTURE And CONTINUAL AND SOMATE:<br>
• Select "Add Individual" to add a perso
- to AAUW

#### Processing New Members Who've Paid by Check "Actions" > "Add Individual" to Branch Roster

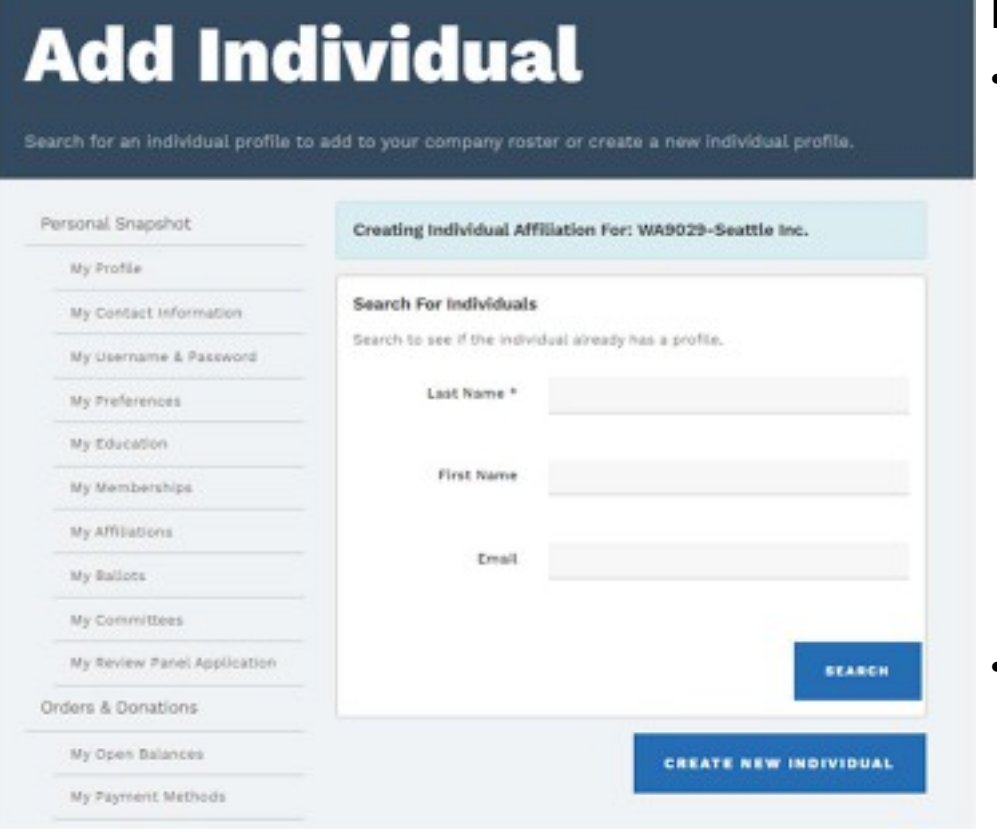

Summer Leadership Meeting 2023

If you click on "Add Individual", you'll see two options:

- **France Who've Paid by Check**<br> **Figure 1: The Branch Roster**<br> **Example 1:** The Waven of Individuals" to see if your new<br>
First, "Search for Individuals" to see if your new<br>
member has any existing association with AAUW.<br>
T member has any existing association with AAUW. This minimizes the possibility of creating a duplicate profile, which can only be removed by AAUW. I leave e-mail blank so that it will find anyone with that name; some may be in the database, but with an old e-mail address Who've Paid by Check<br>
ual" to Branch Roster<br>
u click on "Add Individual", you'll see two options:<br>
irst, "Search for Individuals" to see if your new<br>
nember has any existing association with AAUW.<br>
his minimizes the possib **Franch Roster**<br> **Example 10** Constant Constant Constant Constant Constant Constant Constant Only up the Search for Individuals" to see if your new<br>
the Search for Individuals" to see if your new<br>
the Search for Individual If you click on "Add Individual", you'll see two options:<br>
• First, "Search for Individuals" to see if your new<br>
member has any existing association with AAUW.<br>
This miminizes the possibility of creating a duplicate<br>
profi nember has any existing association with AAUW.<br>
This minimizes the possibility of creating a duplicate<br>
rofile, which can only be removed by AAUW. I leave<br>
-mail blank so that it will find anyone with that<br>
ame; some may b
	- looking for, click on "Add Individual" to the right of their name.
	- you'll need to sort this out, then try again
- you're looking for, click "Create New Individual" and follow the prompts to enter their information
	- info) before you start; you can NOT change any

#### Processing New Members Who've Paid by Check: "Actions" > "Add Individual" to Branch Roster

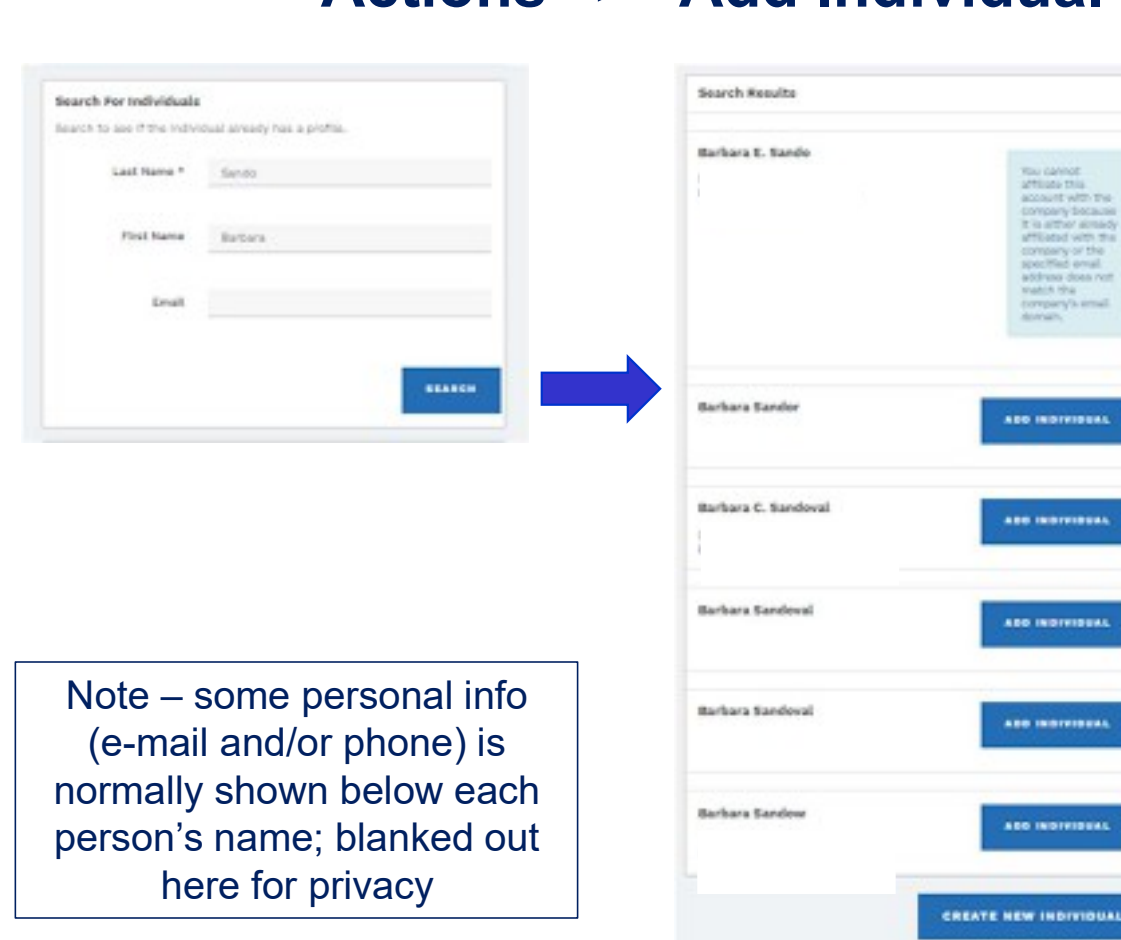

- "Search" will not let you add a person who's already on your roster
- **Paid by Check:**<br> **Branch Roster**<br>
 "Search" will not let you add a<br>
person who's already on your<br>
roster<br>
 Sometimes you will see multiple<br>
profiles for the same name and<br>
you can't tell which one, if any,<br>
might be c profiles for the same name and you can't tell which one, if any, might be correct. You can't look at a person's contact information from Search, but if you "Add Individual" to your roster, you can then view their details and "Remove" the 'wrong' individual(s), using "incorrect listing" as the reason for removal "Search" will not let you add a<br>person who's already on your<br>roster<br>Sometimes you will see multiple<br>profiles for the same name and<br>you can't tell which one, if any,<br>might be correct. You can't look at<br>a person's contact in / identify if any are 'your' new member

#### Processing **Brand New AAUW Members** Who've Paid by Check "Actions" > "Join Individual"

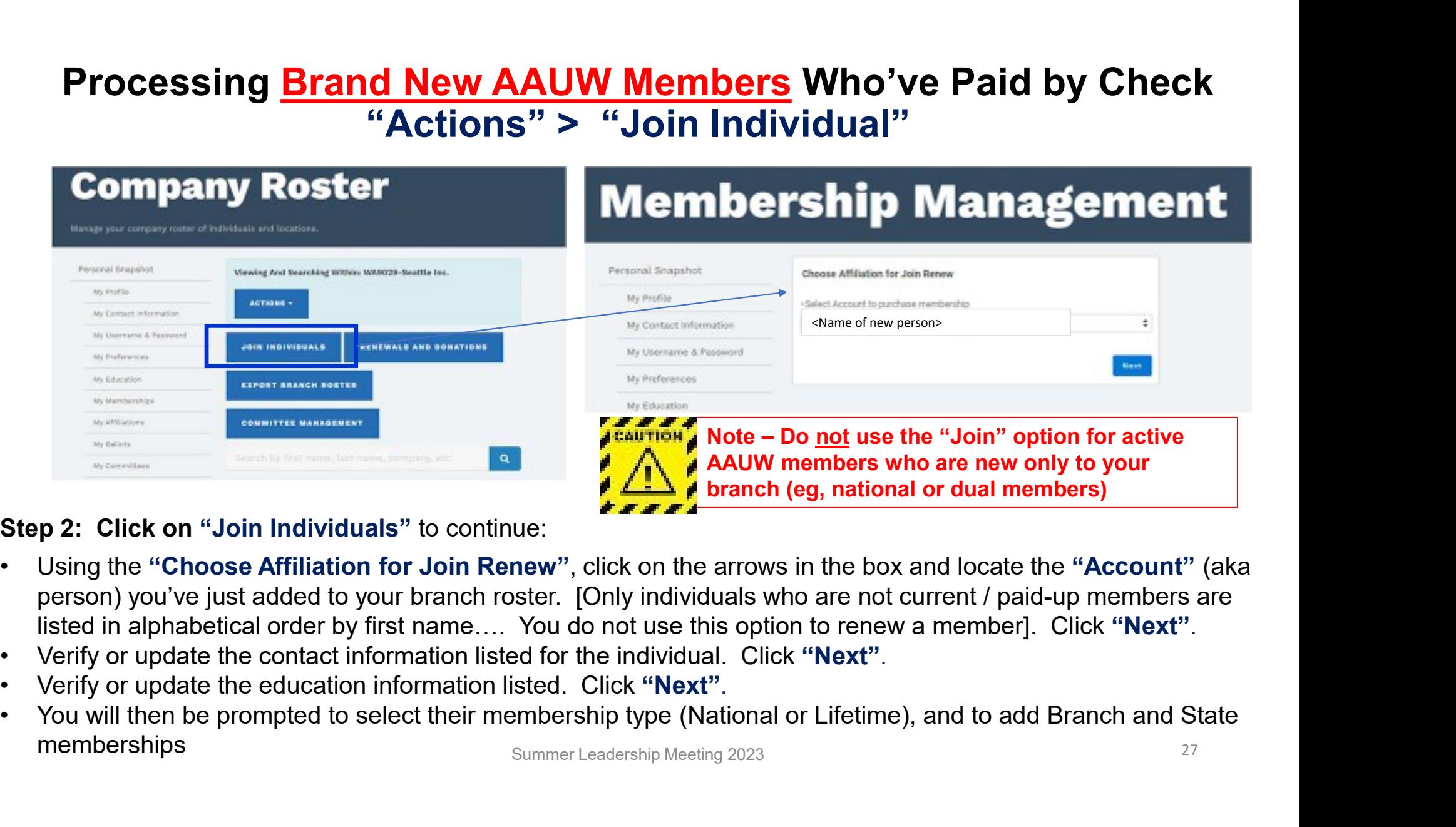

#### Step 2: Click on "Join Individuals" to continue:

- person) you've just added to your branch roster. [Only individuals who are not current / paid-up members are
- 
- 
- Summer Leadership Meeting 2023 27 memberships

### **Processing <u>Brand New AAUW Members</u> Who've**<br>
"Actions" > "Join Individual"<br>
After you've completed entering all of the applicable information, you'll be<br>
redirected to process the payment<br>
• You'll see a summary of the pr **Processing Brand New AAUW Members Who've**<br>
"Actions" > "Join Individual"<br>
After you've completed entering all of the applicable information, you'll be<br>
redirected to process the payment<br>
• You'll see a summary of the pers **Processing Brand New AAUW Members Who've I**<br>
"Actions" > "Join Individual"<br>
After you've completed entering all of the applicable information, you'll be<br>
redirected to process the payment<br>
- You'll see a summary of the pe Processing <u>Brand New AAUW Members</u> Who've Paid by Check "Actions" > "Join Individual"

After you've completed entering all of the applicable information, you'll be redirected to process the payment

- 
- **Processing <u>Brand New AAUW Members</u>**<br>
"Actions" > "Join Indi<br>
After you've completed entering all of the applicable information, you'l<br>
redirected to process the payment<br>
 You'll see a summary of the person's dues<br>
 If will need to enter **ShapeTheFutureFY24** in the "Code" field, then hit "Apply"
- much like you've done to renew your own or other's memberships
- **Future"**; they'll just need to enter the above Coupon Code before they process their own payment.

The Shape the Future membership campaign is a tool that branches can use to recruit and retain members. With this campaign, branches can offer 50% off national dues when prospective members join AAUW at an event or meeting. Branches also earn one free national membership for every two new members they recruit, with a maximum of three free memberships annually.

> <sup>28</sup> Summer Leadership Meeting 2023 [Shape the Future code corrected 11-16-2023]

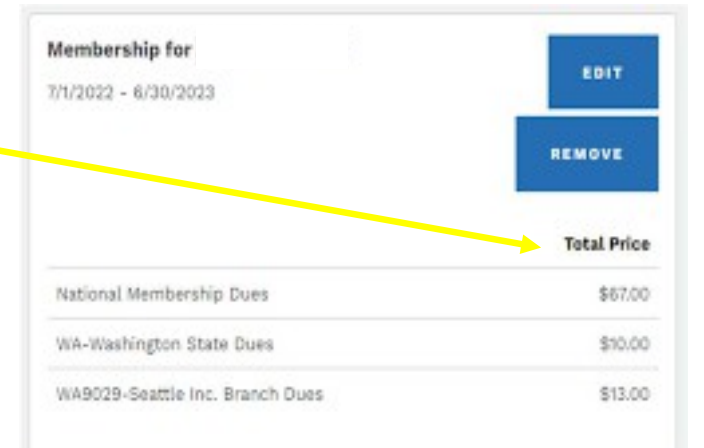

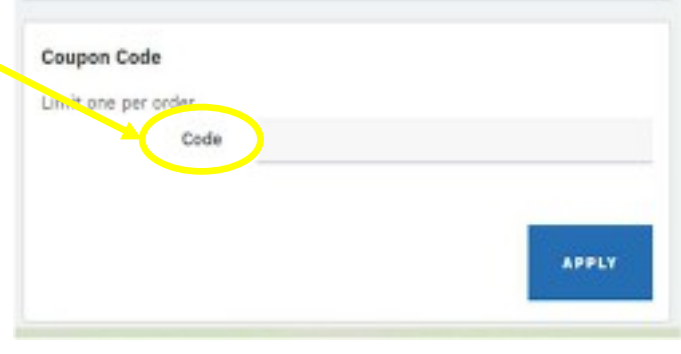

## **Processing <u>Brand New AAUW Members</u> Who've Paid by Check**<br> **Notes:**<br>
Notes:<br>
• In this scenario, National, State <u>and Branch</u> dues will be forwarded to AAUW; AAUW will later disburse<br>
• In this scenario, National, State <u></u> Processing **Brand New AAUW Members** Who've Paid by Check Notes & Special Cases (aka potholes to avoid)

#### Notes:

- branch dues back to the branch, as they do for members who join or renew online
- **Processing <u>Brand New AAUW Members</u> Who've Paid by Check**<br> **Notes & Special Cases (aka potholes to avoid)**<br>
Notes:<br>
 In this scenario, National, State and Branch dues will be forwarded to AAUW; AAUW will later disburse<br> members (unless they join in June); Existing members who renew *after* the end of their 3-month 'grace period' will also be assigned a revised renewal date correlating to when they actually paid [This is also true for members who join online] **FIGURES INTERNATION CONDUCTS AND METALE CONDUCTS AND MANUAL CONDUCTS AND MANUAL CONDUCTS.**<br>
In this scenario, National, State and Branch dues will be forwarded to AAUW; AAUW will later disburse<br>
branch dues back to the br **•** this scenario, National, State <u>and Branch</u> dues will be forwarded to AAUW; AAUW will later disburse<br>
ranch dues back to the branch, as they do for members who join or renew online<br>
lew members have a rolling 12-mont is scenario, National, State <u>and Branch</u> dues will be forwarded to AAUW; A<br>
inch dues back to the branch, as they do for members who join or renew online<br>
v members have a rolling 12-month membership year, so will not ren Framch dues back to the branch, as they do for members who join or renew online<br>the We members have a rolling 12-month membership year, so will not renew by 6/30 like many existing<br>eriod" will also be assigned a revised r

### Special Case 1:  $\frac{7}{2}$

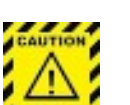

- join, and who has sent you a check for Branch and State dues, their membership must be processed manually outside of the Community Hub. You must:
	-
	- member

## **Processing New Branch (only) Members Who've Paid by Check**<br>
Special Cases & Summary<br>
Special Cases & Summary<br>
Franch, neither you or the member AAUW National member – or -- an active primary member of another branch is jo From State of Netw Branch (only) Members Who've Paid by Check<br>
Final Cases 2: Special Cases & Summary<br>
Final Cases directly to the member of another branch is joining your<br>
Franch, neither you or the member themselves can Processing **New Branch (only) Members** Who've Paid by Check Special Cases & Summary

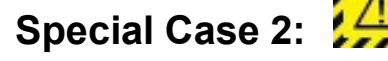

- branch, neither you or the member themselves can process their membership through the Hub, their membership must be processed manually outside of the Community Hub. You must:
	- new member (applies to National members and new dual members whose primary branch is out of state)
- From the state of the two members are the new member the new member in the state and the state of the new member  $-\alpha \alpha$  and active primary member of another branch is joining your ranch, neither you or the member themsel State, if applicable) so that National can activate them accordingly in the system. These members will retain their current renewal date in the system, even if they'll be a part of your branch for less than their first full year.

#### Summary for Processing New Members:

- $\triangleright$  All potential new members can be added to the Branch Roster, but that does not mean they actually are a branch member
- Brand new AAUW members who are paying national, state and branch dues can be "Joined" through the Hub; all others must be processed manually and activated as a branch/state member by National

## **• Click on "Renewals & Donations"**<br>• Click on "Renewals **& Donations"**<br>• Click on "Renewals and Donations" to see your<br>"Branch Management" page<br>• This is a wide page in small font, and you'll<br>have to scroll down to see t **Donations Made by Check<br>
Renewals & Donations"**<br>
K on "Renewals and Donations" to see your<br>
anch Management" page<br>
• This is a wide page in small font, and you'll<br>
have to scroll down to see the whole thing Processing Renewals or Donations Made by Check "Manager Roster"  $\rightarrow$  "Renewals & Donations"

"Branch Management" page

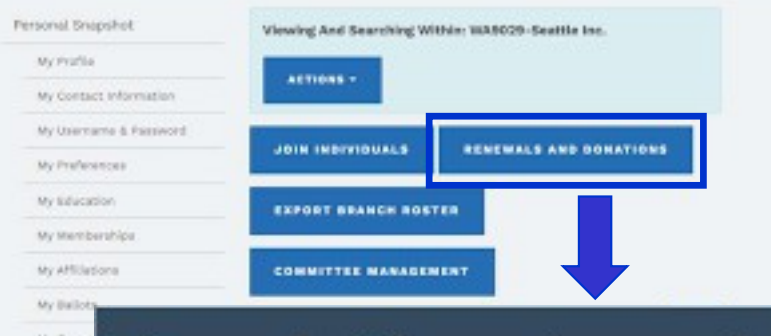

#### **Branch Management**

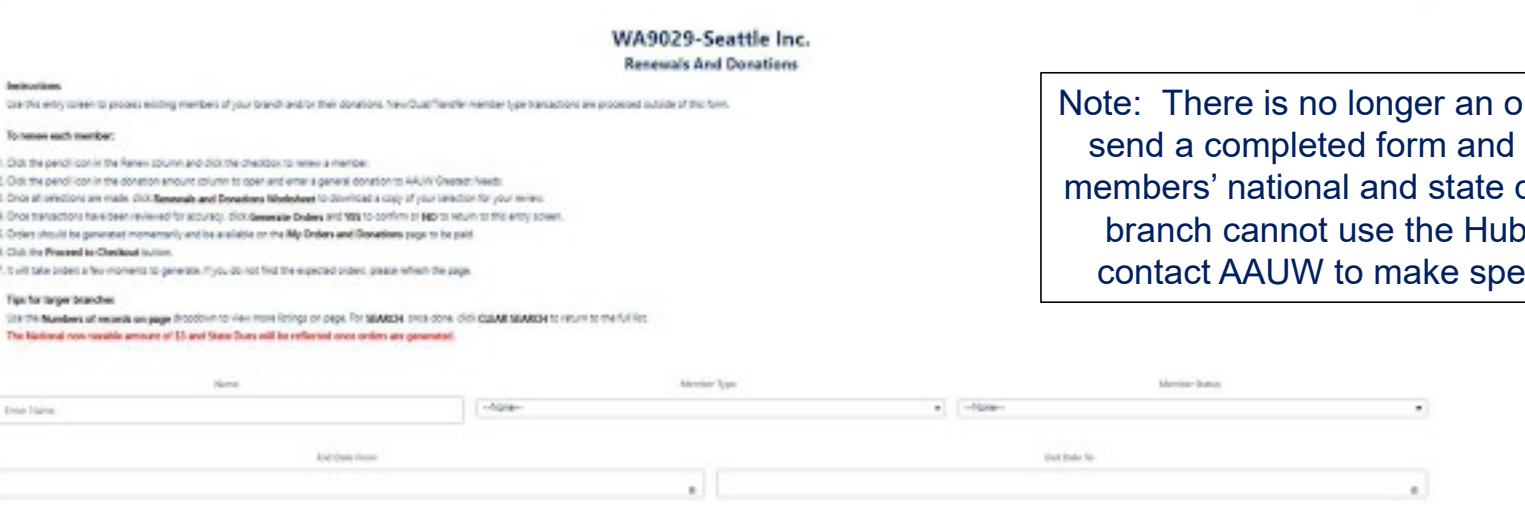

here is no longer an option for branches to a completed form and single check for all rs' national and state dues to AAUW; if the ch cannot use the Hub, they will have to ct AAUW to make special arrangements

have to scroll down to see the whole thing

31

### **Processing Renewals or I<br>
"Manager Roster"**  $\rightarrow$  **"F<br>
When you scroll down your "Branch Management" pag<br>
• A "Search" function and –<br>
• A list of everyone on your branch roster, in alphabetic<br>
which you can navigate using Processing Renewals or Donations Made by Check**<br>
"**Manager Roster**"  $\rightarrow$  "**Renewals & Donations**"<br>
When you scroll down your "Branch Management" page, you'll see<br>
A "Search" function and –<br>
A list of everyone on your bra Processing Renewals or Donations Made by Check "Manager Roster"  $\rightarrow$  "Renewals & Donations"

When you scroll down your "Branch Management" page, you'll see

- 
- which you can navigate using "Previous" and "Next" buttons

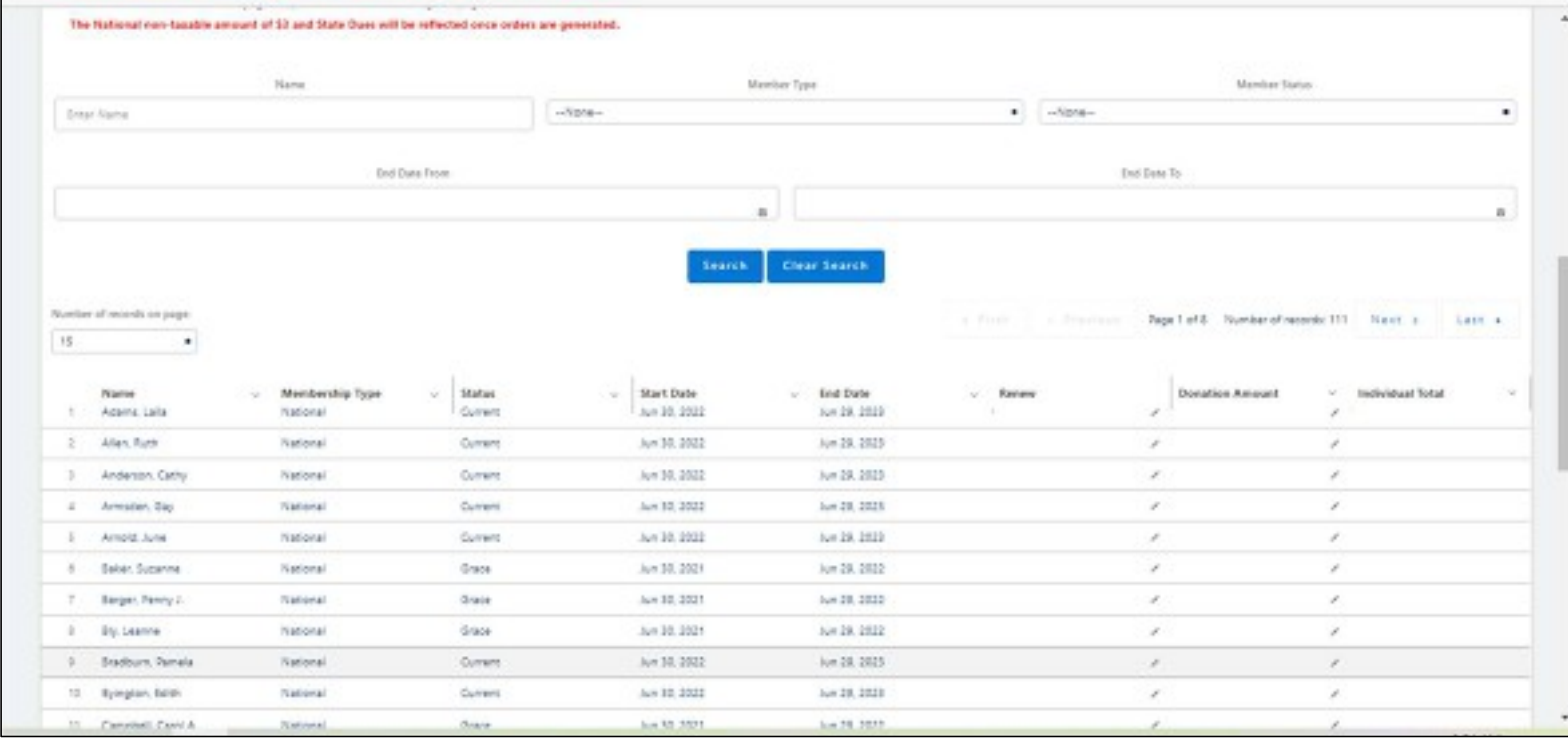

#### Renewals - continued

You may renew and/or process a donation for one member or for many members in a single session. Follow the instructions to the right for each member

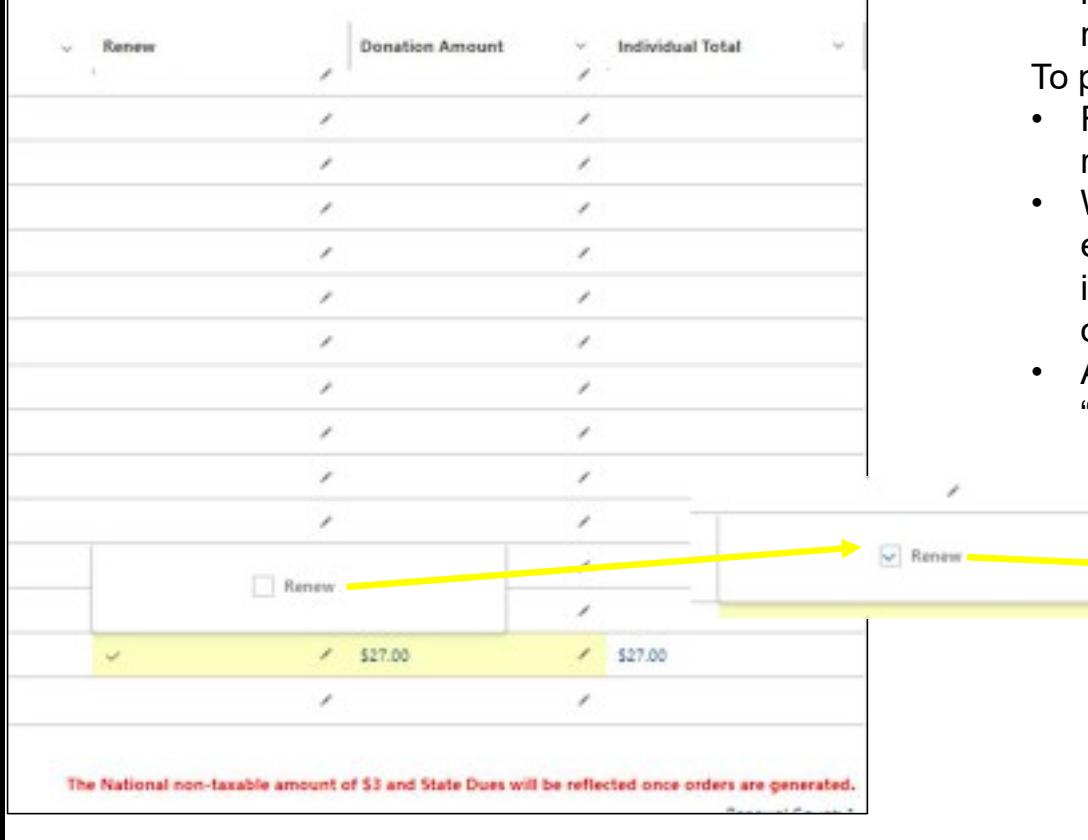

To renew a member:

- right side of the "Renew" column in their row
- Fo renew a member:<br>
 Find the member in the list and click on the pencil icon at the<br>
 right side of the "**Renew**" column in their row<br>
 When the "**Renew**" box comes up, click on the box so that a<br>
checkmark appears in To renew a member:<br>
• Find the member in the list and click on the pencil icon at the<br>
right side of the "**Renew**" column in their row<br>
• When the "**Renew**" box comes up, click on the box so that a<br>
checkmark appears in it checkmark appears in it AND then click "Tab" to save the input; you'll then see a checkmark and yellow shading on their row in the renewal column To renew a member:<br>
• Find the member in the list and click on the pencil icon at the<br>
right side of the "**Renew**" column in their row<br>
• When the "**Renew**" box comes up, click on the box so that a<br>
checkmark appears in it

process a donation:

- right side of the "Donate Amount" column in their row
- Fo renew a member:<br>
 Find the member in the list and click on the pencil icon at the<br>
right side of the "Renew" column in their row<br>
 When the "Renew" box comes up, click on the box so that a<br>
checkmark appears in it AN enter the donation amount AND then click "**Tab**" to save the input; you'll then see the donation amount and yellow shading on their row in the donation column Fo renew a member:<br>• Find the member in the list and click on the pencil icon at the<br>right side of the "Renew" column in their row<br>• When the "Renew" box comes up, click on the box so that a<br>checkmark appears in it AND th
- "renewals" and "donations"

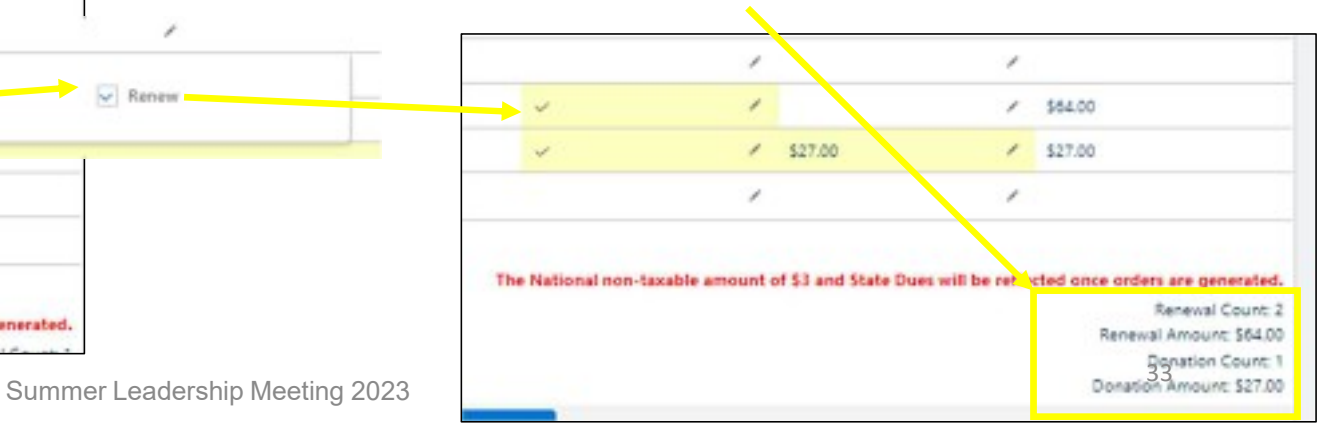

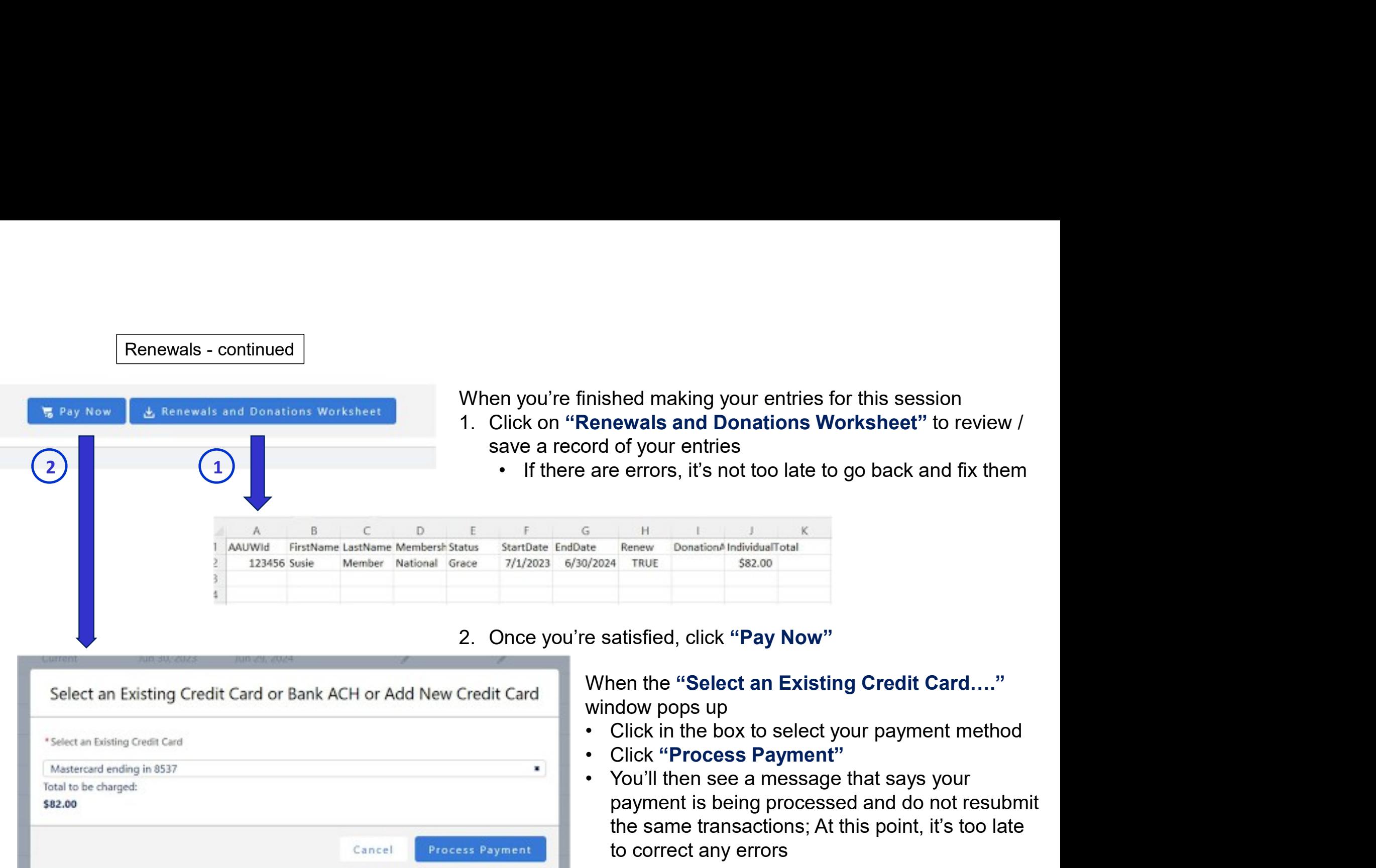

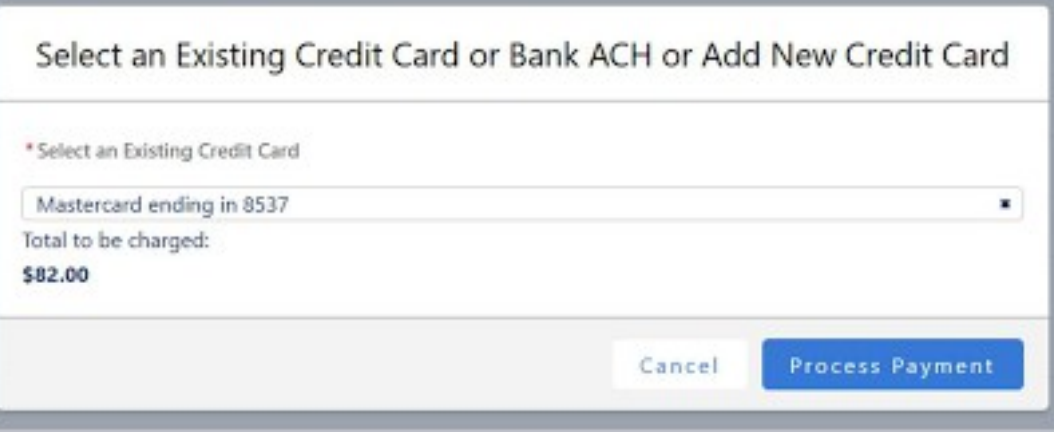

When the "Select an Existing Credit Card…." window pops up

- 
- 
- payment is being processed and do not resubmit the same transactions; At this point, it's too late to correct any errors

- Renewals continued<br>ortion of the Community Hub has been greatly streamlined fro
- This portion of the Community Hub has been greatly streamlined from last year yeah!<br>• The only feature that went away was the one to 'Save' your order and edit/pay it up to 4 days later<br>• You must "Pay Now" or your or
	- $\triangleright$  You must "Pay Now" or your order will disappear and you'll have to re-enter the data
- This portion of the Community Hub has been greatly streamlined from last year yeah!<br>• The only feature that went away was the one to 'Save' your order and edit/pay it up to 4 days later<br>• You must "**Pay Now**" or your almost always have no outstanding invoices for you
	- Fremewals continued<br>
	his portion of the Community Hub has been greatly streamlined from last year yeah!<br>
	the only feature that went away was the one to 'Save' your order and edit/pay it up to 4 days later<br>
	≻ You must **Exercise appear only if the standing invoices appear only if there is an isometry of the Community Hub has been greatly streamlined from last year - yeah!<br>
	A he only feature that went away was the one to 'Save' your orde** erroneous routing number); you'll be notified by AAUW so the issue can be resolved

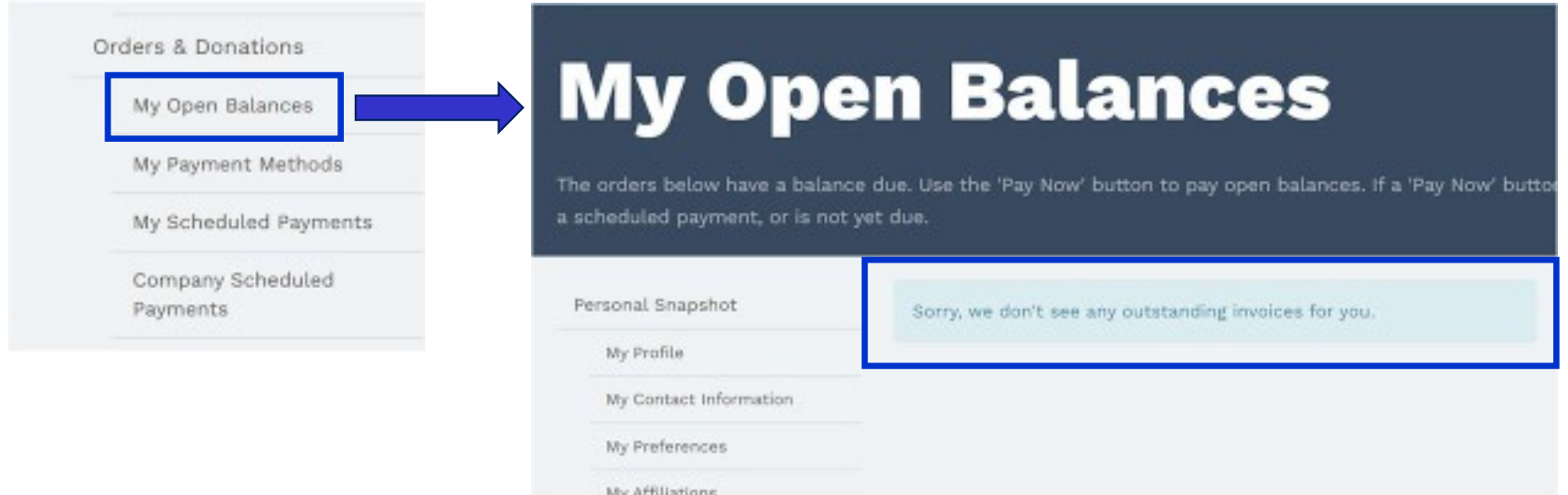

- Conce you've paid, you can access a "Bulk Renewals And Donations Payment Report"<br>• Go to "Personal Snapshot" and click on "Orders & Donations"<br>• Click on "Bulk Renewals And Donations Payment Report" Renewals - continued<br>Per you've paid, you can access a "**Bulk Renewals And Dona**<br>Go to "**Personal Snapshot**" and click on "**Orders & Donati** 
	-
	-

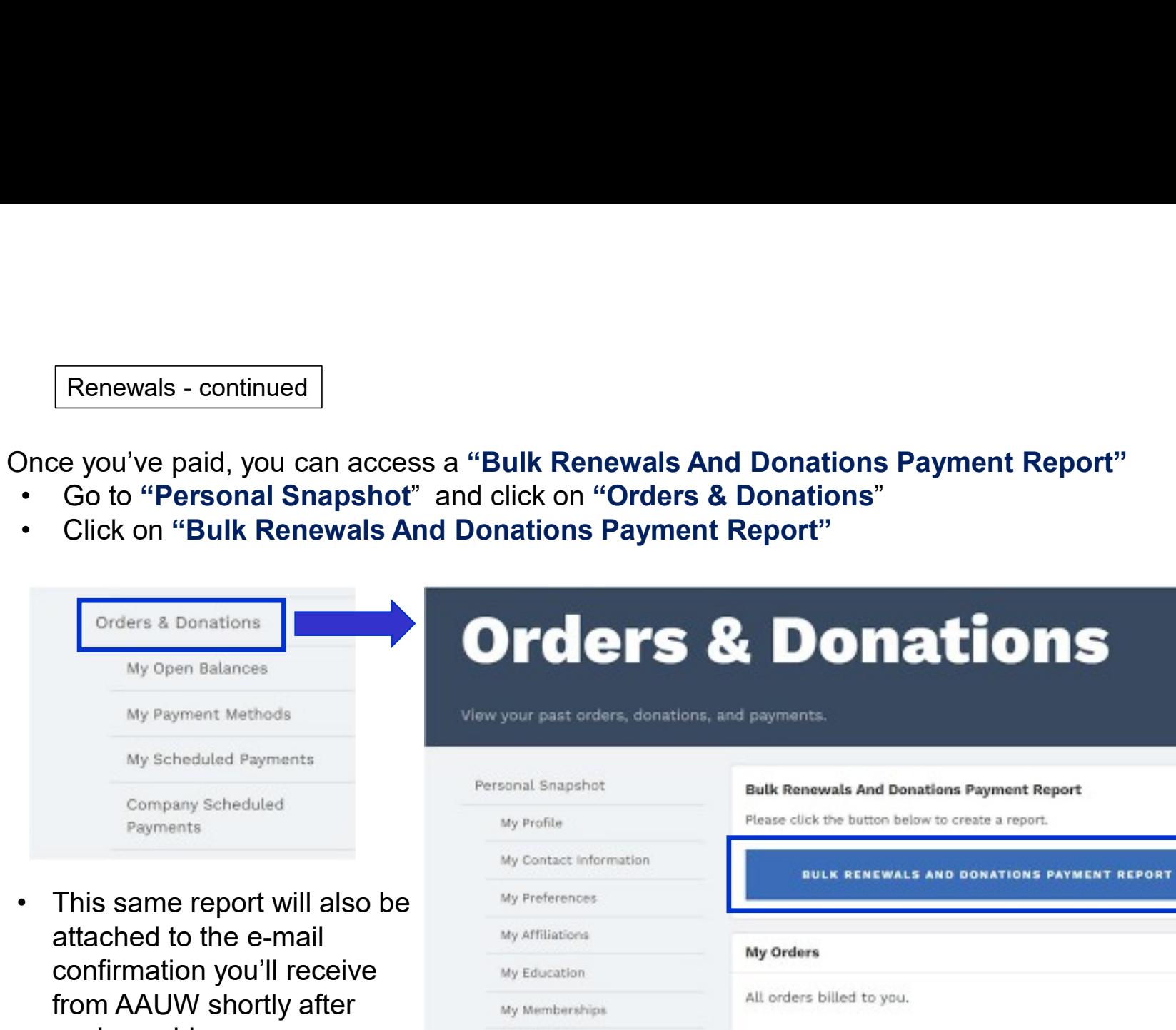

attached to the e-mail confirmation you'll receive **May Education** from AAUW shortly after **the augmention** and the My Memberships you've paid

Summer Leadership Meeting 2023 36

My Orders

Order 0091787

All orders billed to you.

#### E-mail Confirmation and "Renewals & Donations" Reports

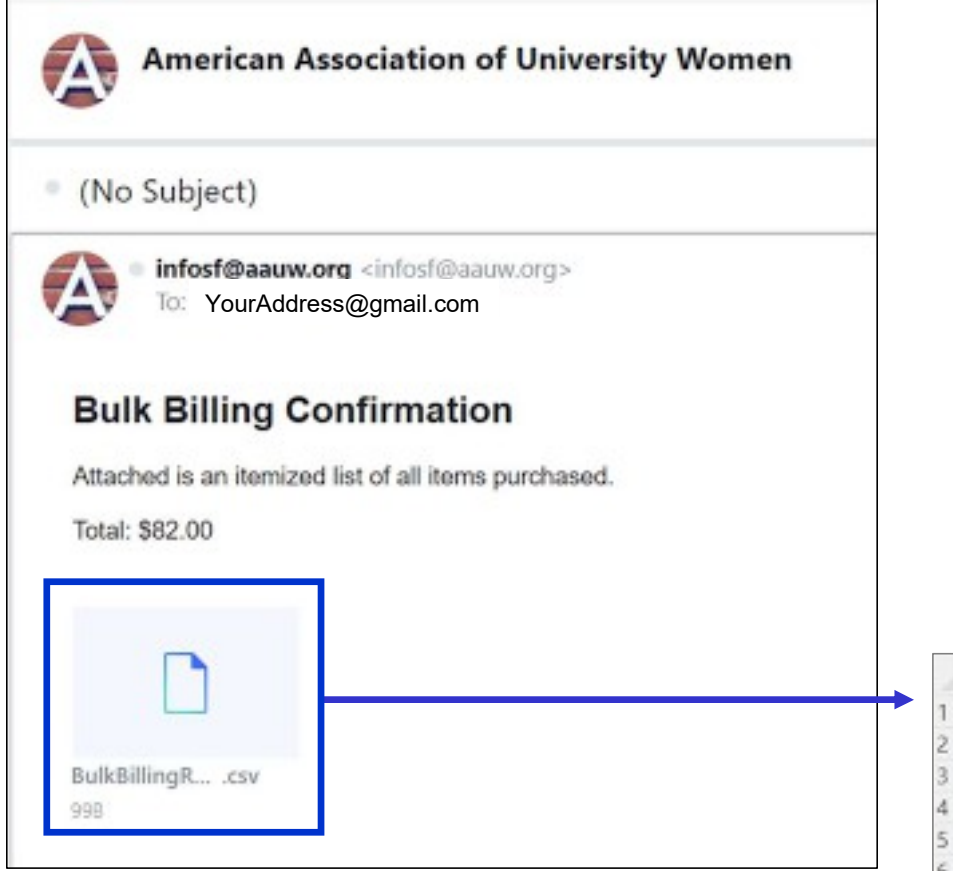

- **Wals & Donations" Reports**<br>• In addition to this report / e-mail to the<br>branch, I believe an renewal confirmation e-<br>mail will be sent to each person who has<br>been renewed similar to the e-mail a branch, I believe an renewal confirmation email will be sent to each person who has **als & Donations" Reports**<br>In addition to this report / e-mail to the<br>branch, I believe an renewal confirmation e-<br>mail will be sent to each person who has<br>been renewed – similar to the e-mail a<br>person receives when they r person receives when they renew online themselves **Wals & Donations" Reports**<br>
• In addition to this report / e-mail to the<br>
branch, I believe an renewal confirmation e-<br>
mail will be sent to each person who has<br>
been renewed – similar to the e-mail a<br>
person receives whe
- member renews themselves online, you will not receive a confirmation; you will see an updated "exp\_date" on the roster, but you will not know if the member paid more than National dues [AAUW is working on improving this process]

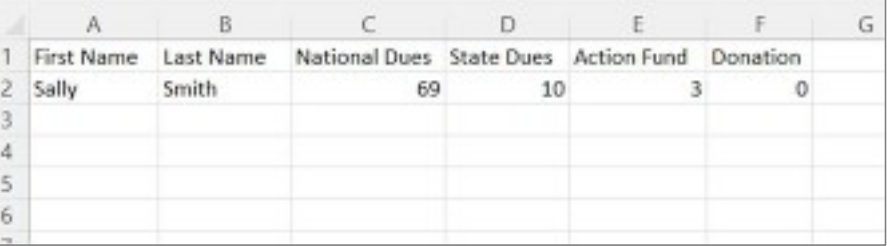

#### Renewing Members Who've Paid by Check Special Cases (aka potholes to avoid)

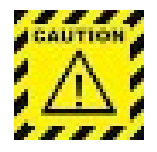

- **1.** If a primary member of another branch is renewing your branch is **COLOGET OF ALC ACCES**<br>
1. If a primary member of another branch is renewing your branch, neither you *or* the member themselves can<br>
process their memb process their membership through the Hub, their renewal must be processed manually outside of the Community Hub. You must: **Example 19 Send the State dues directly to the AAUW-WA VP Finance, including the contact information for the new state irremension in the AAUW-WA VP Finance, including the contact information for the new of the State dues Example 19 Notify ACUM National (by e-mail or phone) that the dual member of the Community Hub.**<br> **Special Cases (aka potholes to avoid)**<br> **Consider the dual membership that the dual member has renewed worrest the member 2.** If a primary member of another branch is renewing your branch, neither you or the member themselves can process their membership through the Hub, <u>their renewal must be processed manually outside of the Community Hub</u> **Example 19 Section 19 Section** Change is a primary member of another branch is renewing your branch, neither you or the member themselves can rocess their membership through the Hub, <u>their renewal must be processed manu</u> **Renewing Members Who've Paid by Check**<br> **Special Cases (aka potholes to avoid)**<br>
primary member of another branch is renewing your branch, neither you or the mem<br>
ress their membership through the Hub, their renewal must **Special Cases (aka potholes to avoid)**<br> **Special Cases (aka potholes to avoid)**<br>
The State dues directly to the State dues directly to the AAUW-WA VP Finance, including the contact information for the<br>
Demonstration Hub.
	- new member (applies to dual members whose primary branch is out of state)
	- State, if applicable) so that National can activate them accordingly in the system.
- renewal, you must process their renewal manually outside of the Community Hub. You must:
	-
	- renewing member

#### A Note on Members Who've Renewed Online

 $\triangleright$  A member's "exp date" is updated when they've renewed their National dues; until you see which members have paid branch or state dues on the Disbursement Report, you can't know for sure…

#### For the State:

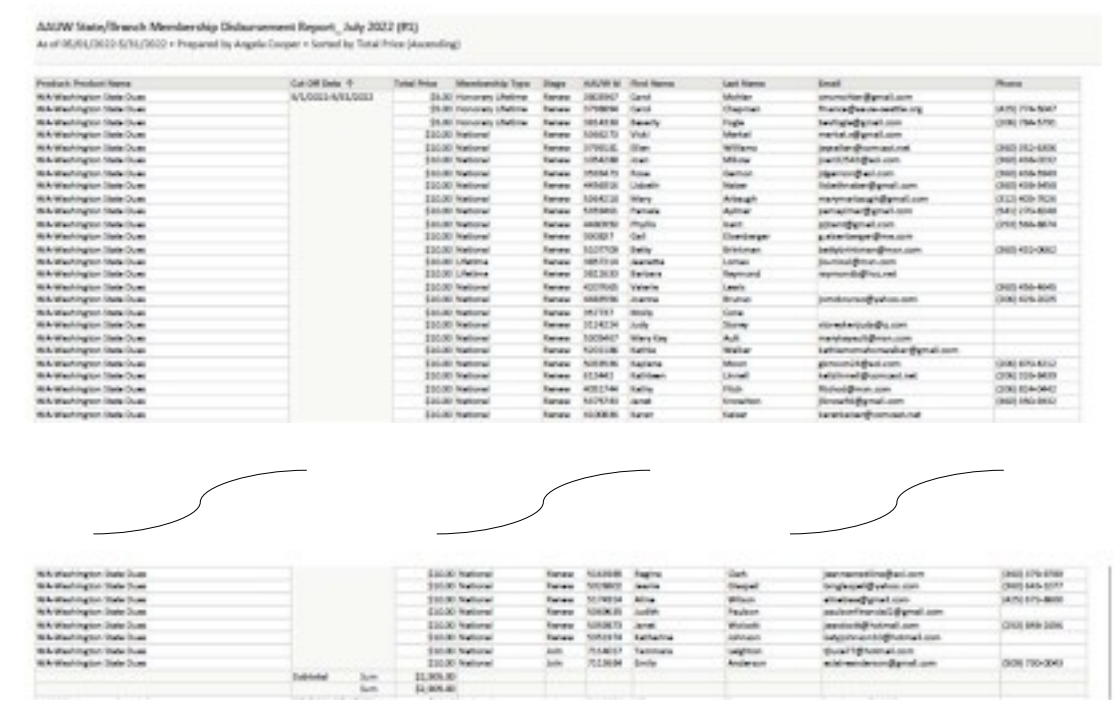

#### For each Branch:

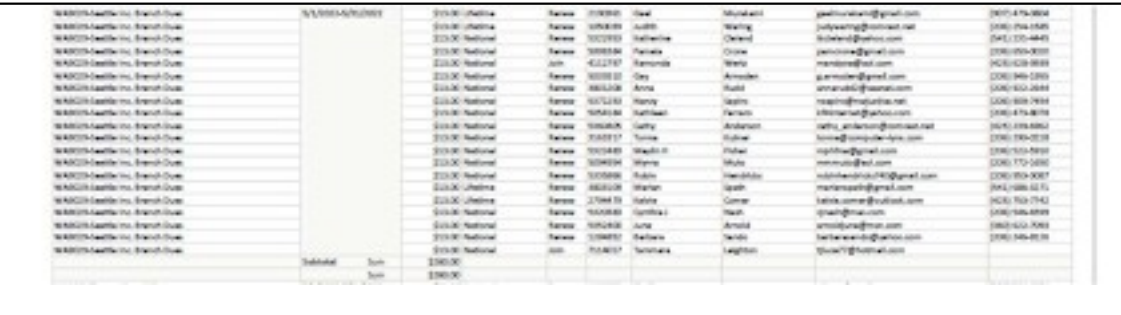

To determine which members paid branch / state dues, you'll need to review the AAUW Disbursement Reports that are e-mailed to all State & Branch Finance, Membership & Pres/Admins after auto-deposits are made:

- These are NOT membership renewal reports, as they reflect only those transactions processed through the Community Hub
- **Disbursements are made the month after the** payment has been recorded

State dues are disbursed for members who joined or renewed their own memberships online and for members who joined or renewed by sending a check to their Branch, then the Branch processed online

• Not included: State dues for any member who joined/renewed by sending a check to their Branch, then the Branch sent State dues directly to the State (eg, "Shape the Future" redemptions) Branch dues are disbursed for members who joined or renewed their own memberships online and for **through the Community Hub**<br>
• Disbursements are made the month *after* the<br>
payment has been recorded<br> **State dues** are disbursed for members who joined or<br>
renewed their own memberships online and for<br>
members who joine their Branch, then the Branch processed online using "Join Individual" 39

# **Francisc Resources for Navigating the Comm**<br>• Refer to the AAUW National website:<br>→ <u>Community Hub FAQ</u><br>→ <u>Community Hub Tools & Resources</u> Resources for Navigating the Community Hub

- - **► Community Hub FAQ**
	- **► Community Hub Tools & Resources**
- 
- **Franchine Scheme Scheme Scheme Scheme Scheme Scheme Scheme Scheme Scheme Scheme Scheme Scheme Scheme Scheme Scheme Scheme Scheme Scheme Scheme Scheme Scheme Scheme Scheme Scheme Scheme Scheme Scheme Scheme Scheme Scheme • Resources for Navigating the Community Hub**<br>
• Refer to the AAUW National website:<br>
→ Community Hub FAQ<br>
→ Community Hub Tools & Resources<br>
• Reach out to your branch's 'expert' in the Community Hub<br>
• Reach out to me you if I can, or refer you to AAUW if I can't **Fraction Community Hub**<br>
• Refer to the AAUW National website:<br>
• Community Hub FAQ<br>
• Community Hub Tools & Resources<br>
• Reach out to your branch's 'expert' in the Community Hub<br>
• Reach out to the (Barbara Sando) at <u>b</u>
- officers for assistance
- Refer to the AAUW National website:<br>
 Community Hub FAQ<br>
 Community Hub Tools & Resources<br>
 Reach out to your branch's 'expert' in the Community Hub<br>
 Reach out to me (Barbara Sando) at <u>bylaws@aauw-wa.org</u>; I'll he<br> CA: https://www.aauw-ca.org/aauw-community-hub-webinars/ • Community Hub Tools & Resources<br>
• Reach out to your branch's 'expert' in the Community Hub<br>
• Reach out to me (Barbara Sando) at <u>bylaws@aauw-wa.org</u>; I'll help<br>
• vou if I can, or refer you to AAUW if I can't<br>
• Reach
- 

### Hoping for a smoother road ahead

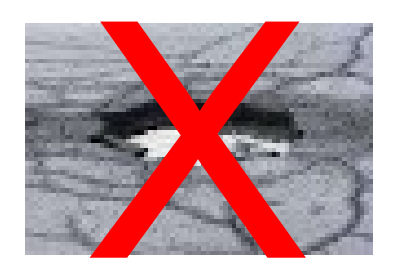

We may not be able to patch the potholes, but we can steer around them

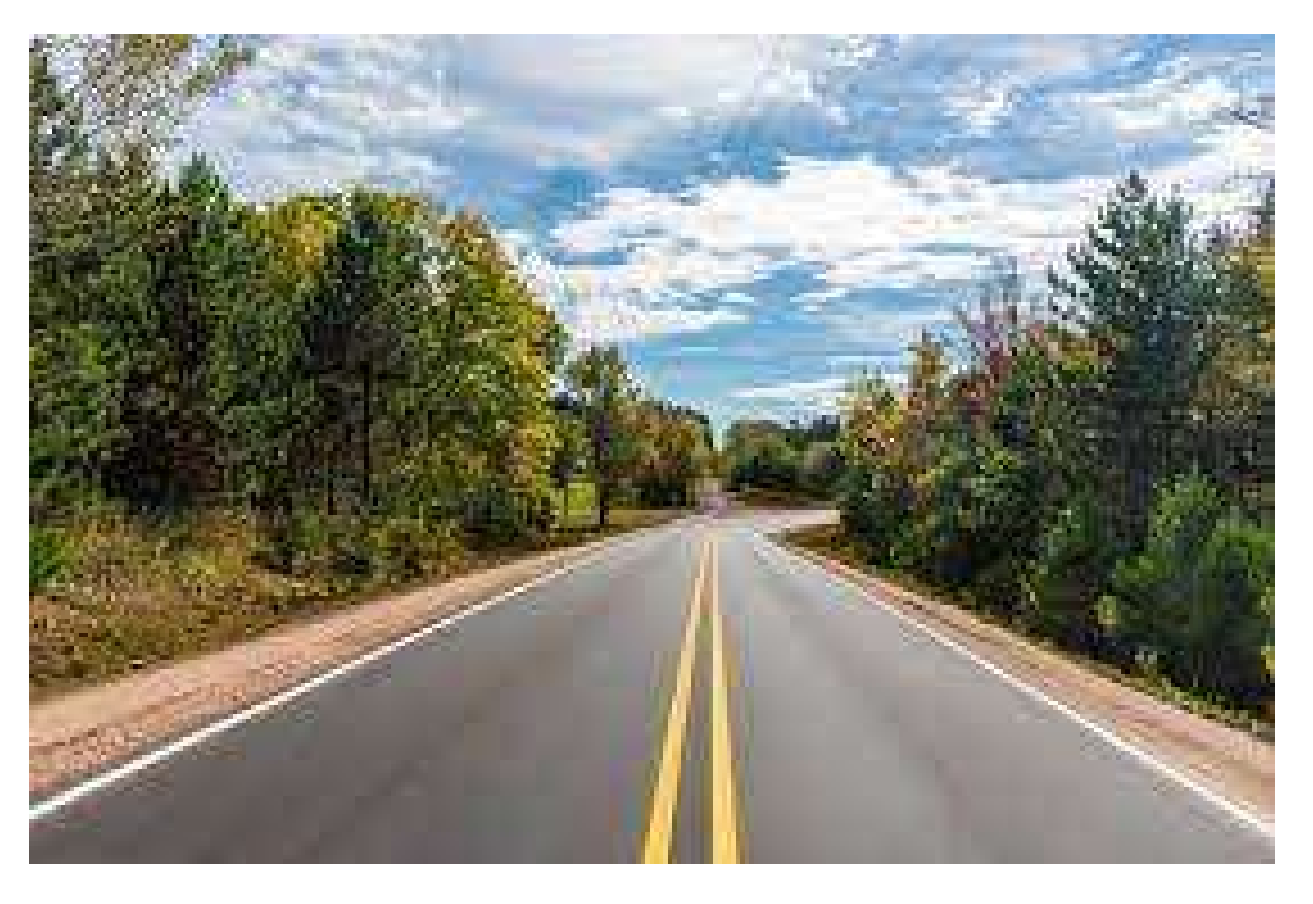